# *Application Note AM263x Device Nomenclature and Subset Devices*

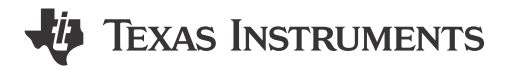

*Sri Vidya Gunturi, Sanjeev Karaiyan*

#### **ABSTRACT**

The AM263x Sitara™ Arm® microcontrollers are built to meet the complex real-time processing needs of next-generation industrial and automotive embedded products. The AM263x MCU family consists of multiple pin-to-pin compatible devices with up to four 400-MHz Arm Cortex®-R5F cores. The family is designed for advanced motor control and digital power control applications with advanced analog modules. This document details the differences between these family of devices based on their part number and compared against the superset device AM2634.

## **Table of Contents**

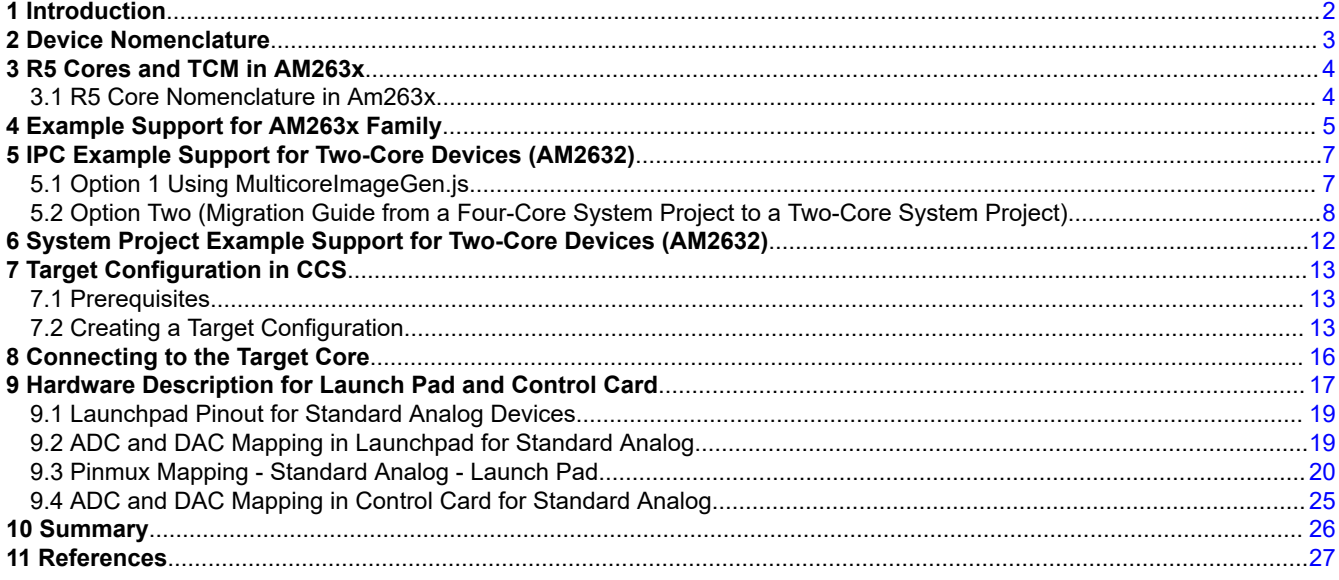

### **Trademarks**

Sitara™ and LaunchPad™ are trademarks of Texas Instruments. Arm® and Cortex® are registered trademarks of Arm Ltd. All trademarks are the property of their respective owners.

<span id="page-1-0"></span>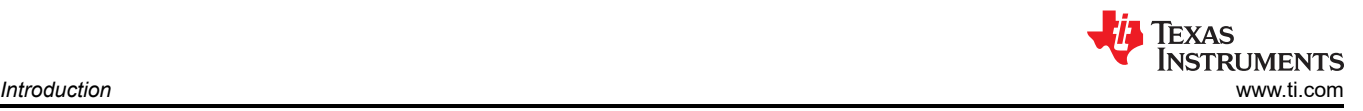

# **1 Introduction**

The current MCU\_PLUS\_SDK for AM263x is developed to support the entire series of AM263x devices. This document points out the examples of SDK designed for different subset devices of AM263x and explains the steps to modify existing examples to support the subset devices AM2632 and AM2631.

The AM263x LaunchPad™ Development Kit and ControlCARD are developed for the superset device AM2634. The users working on other AM263x SOCs can get started on the AM2634 EVMs as these are pin-to-pin compatible with AM2632 and AM2631. This document™ explains how to adapt these EVMs for the other family of devices. Users working on different AM263x family of devices can seamlessly use the same SDK libraries and EVMs for their different SOC projects.

# <span id="page-2-0"></span>**2 Device Nomenclature**

The features and characteristics of any AM263x IP are identified by the part number. Table 2-1 describes how to decrypt features. See the data sheet to get the details of speed, memory, number of Control IPs, networking settings, and so on. Table 2-2 is classified according to the part number as explained in Table 2-1.

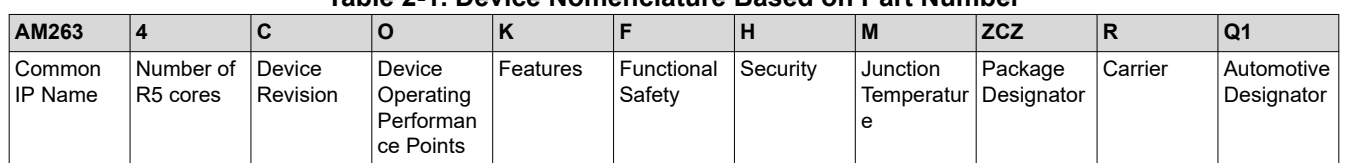

### **Table 2-1. Device Nomenclature Based on Part Number**

Table 2-2 specifies differences between six part numbers. More information regarding these differences is available in the Device Comparison section of *[AM263x Sitara™ Microcontrollers](https://www.ti.com/lit/pdf/SPRSP74)*, data sheet.

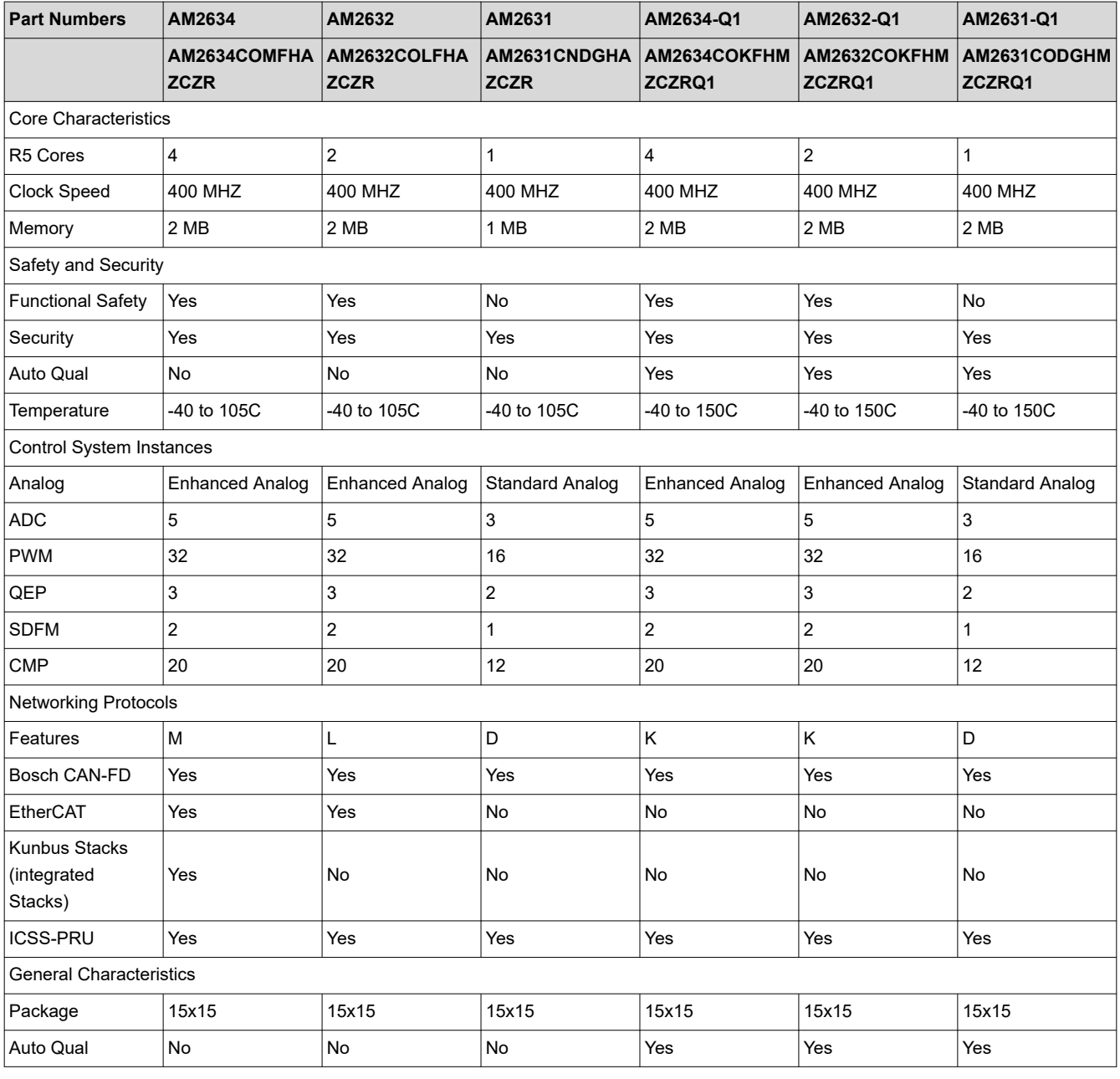

**Table 2-2. Device Comparison of Six AM263x Part Numbers**

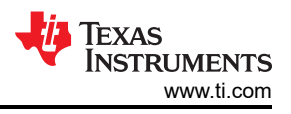

# <span id="page-3-0"></span>**3 R5 Cores and TCM in AM263x**

In AM263x multiple R5F cores are arranged in cluster with 256KB of shared tightly coupled memory (TCM) as shown in Figure 3-1.

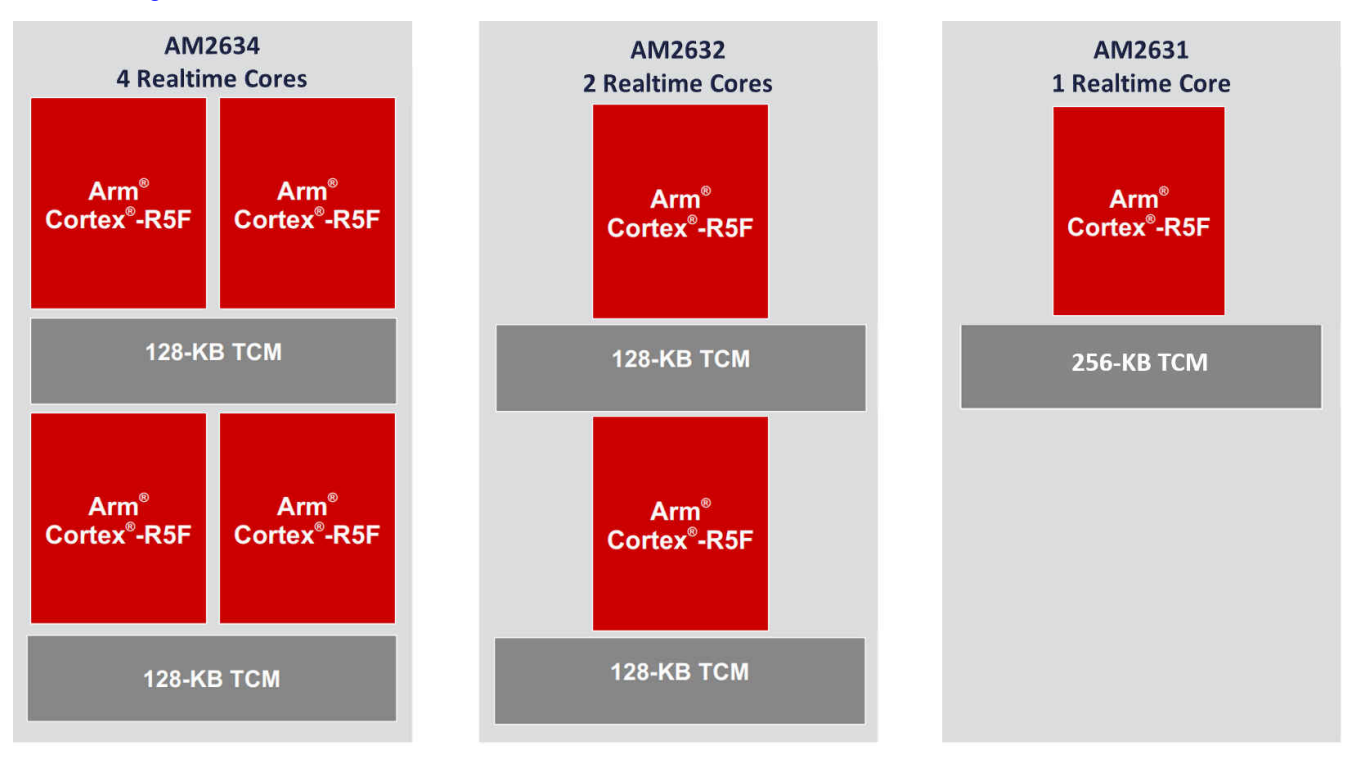

**Figure 3-1. R5 cores and TCM in AM263x Family**

### **3.1 R5 Core Nomenclature in Am263x**

Here after in this document the R5 cores are defined as explained below based on the position of the core in the cluster:

AM2634 has two R5 clusters:

- The first cluster is called R50.
	- The first core in the first cluster is called core R50-0.
	- The second core in first cluster is called core R50-1.
- The second cluster is called R51.
	- The first core in the second cluster is called R51-0.
	- The second core in the second cluster is called R51-1.

AM2632 has two R5 clusters:

- The first cluster is called R50.
	- The first core in the first cluster is called core R50-0.
- The second cluster is called R51.
	- The first core in the second cluster is called R51-0.

Am2631 has one R5 cluster:

- The single cluster is called R50.
	- The first core in this cluster is called core R50-0

# <span id="page-4-0"></span>**4 Example Support for AM263x Family**

All the examples in the SDK are supported for AM2634 devices. Currently, IPC and Networking are not supported for some devices. The 8th character of the part numbers in [Section 2](#page-2-0) represent *Device Operating Performance Points* of the device. Similarly, the 6th character represents *number of R5 cores* in the device, see [Section 2](#page-2-0) for more information. For example in AM263**2**C**O**LFHAZCZR, *O* is the speed and memory setting and *2* represents two R5 cores. Section 4 lists supported examples in the MCU PLUS SDK for AM263x family of devices, based on the memory setting and number of cores.

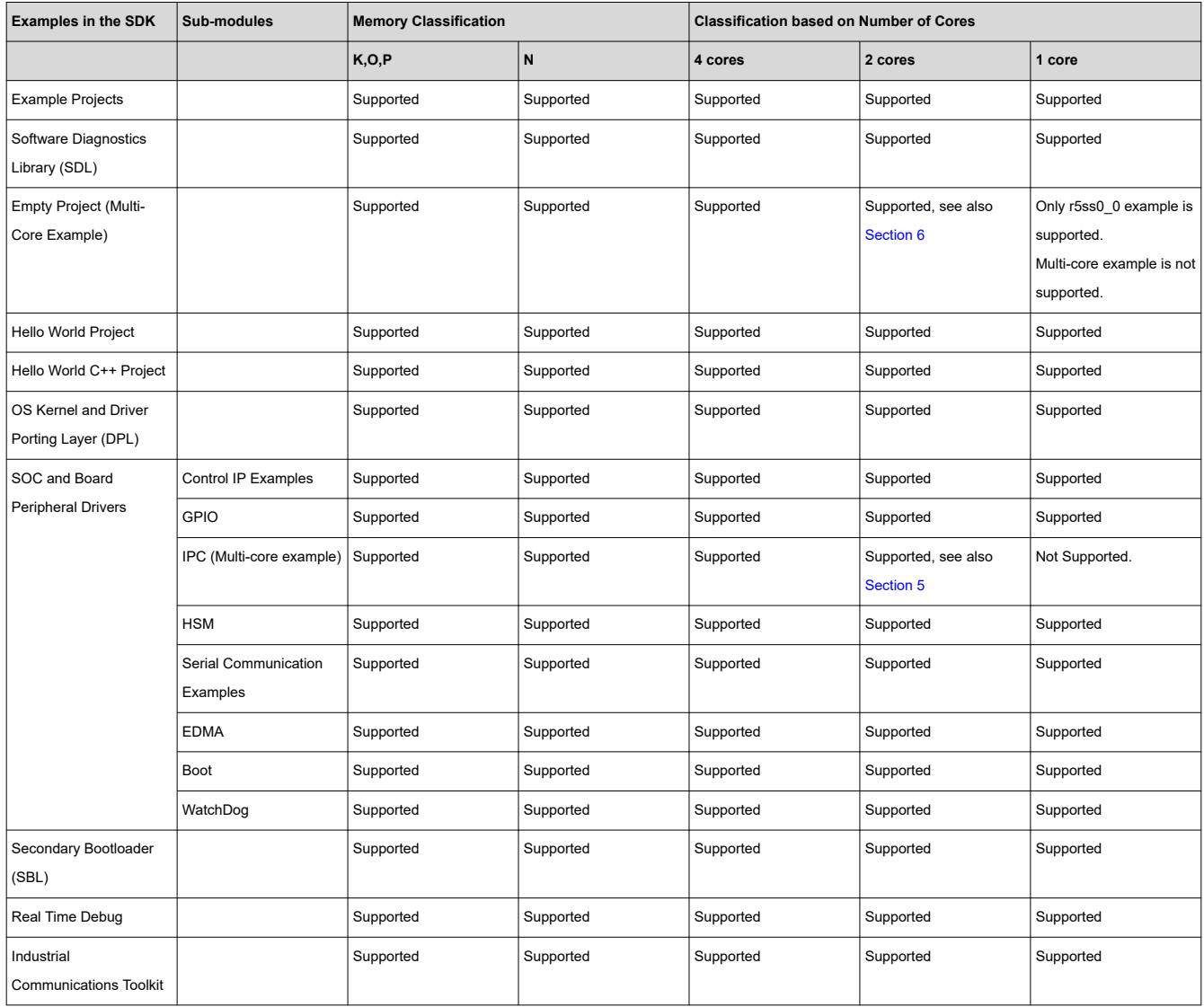

#### **Table 4-1. Examples in the MCU\_PLUS\_SDK for AM263x Family**

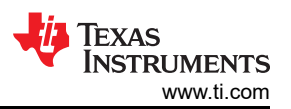

#### **Table 4-1. Examples in the MCU\_PLUS\_SDK for AM263x Family (continued)**

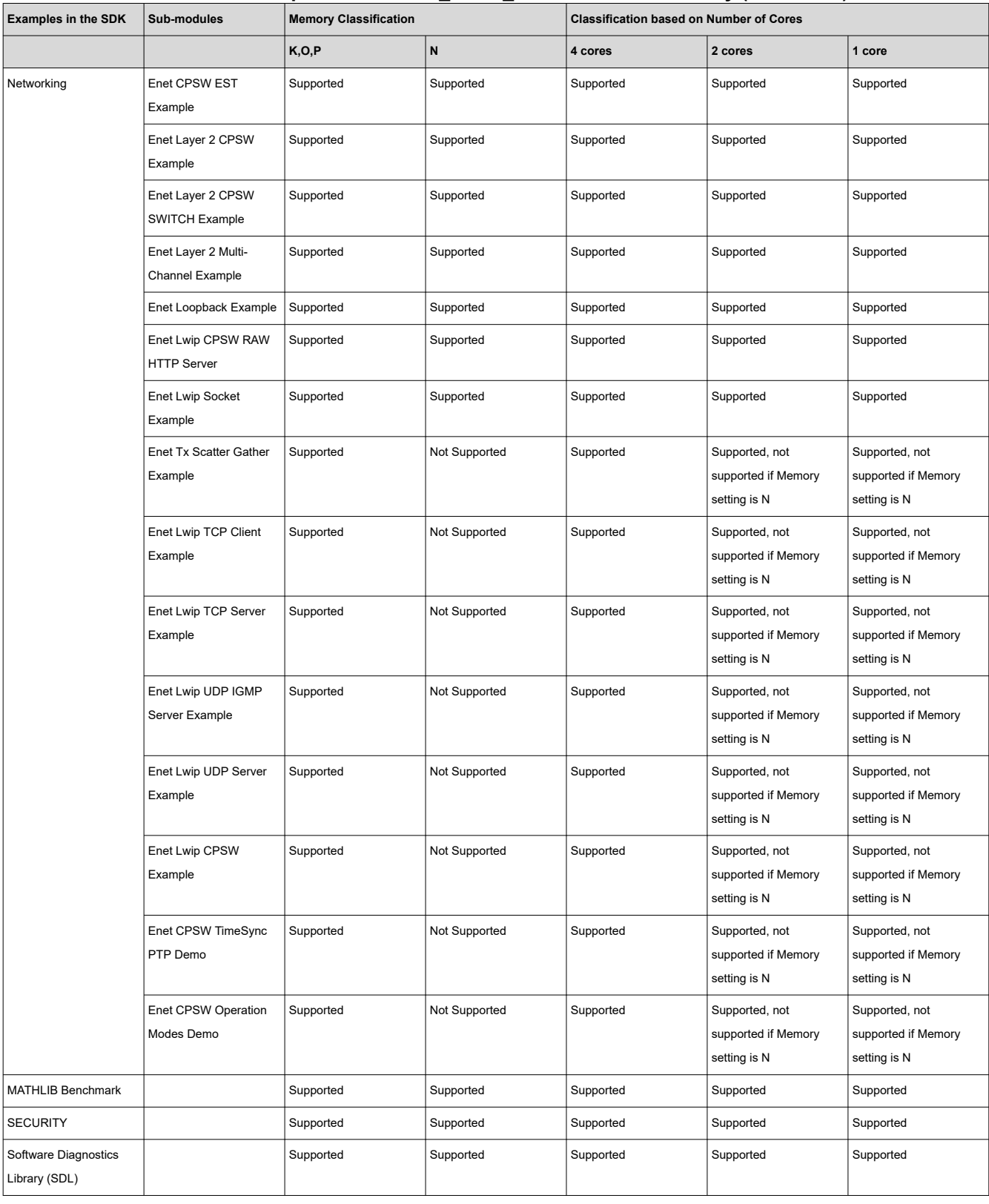

## <span id="page-6-0"></span>**5 IPC Example Support for Two-Core Devices (AM2632)**

Changes in the IPC Notify Example to build through CCS to create a dual core .appimage for AM2632:

This section contains changes made in the IPC Notify example to create a Dual Lockstep Core (two cores) example from an existing four-core IPC Notify example.

### **5.1 Option 1 Using MulticoreImageGen.js**

This section provides a simple method to create a Dual Lockstep Core (two cores) example from an existing four-core IPC Notify example. This example does not involve any system project; therefore, the user must use the command line to create a final combined app image. Steps for creating a Dual Core Appimage are described below.

Import IPC Notify example for R50-0 and R51-0 (see also [Section 3.1\)](#page-3-0) from the SDK as shown below. Ignore the system project.

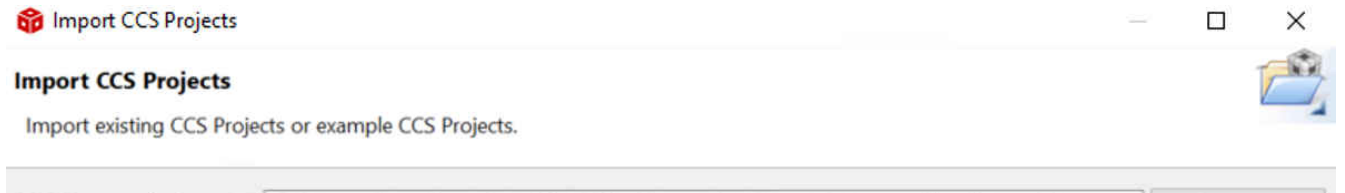

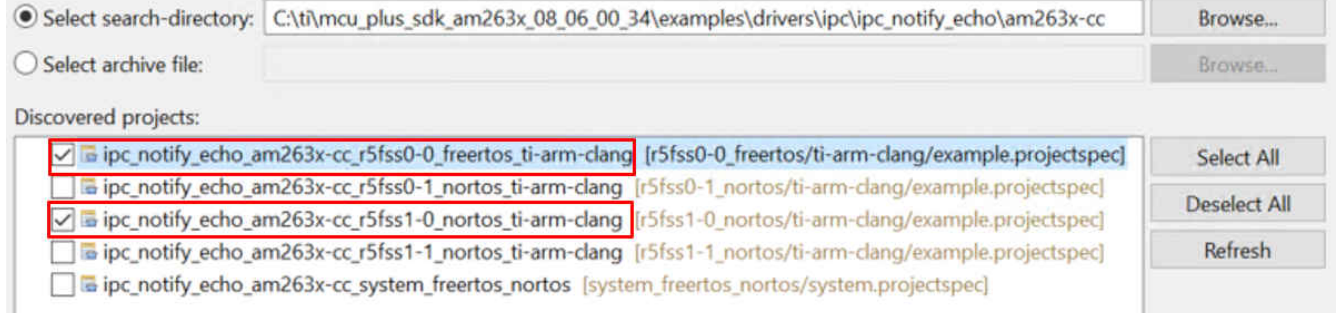

### **Figure 5-1. IPC Notify Example for R50-0 and R51-0**

• Modify your example.syscfg to support the IPC notify feature to the cores 0-0 and 1-0. Subsequently, disable IPC Notify feature for cores 1-0 and 1-1.

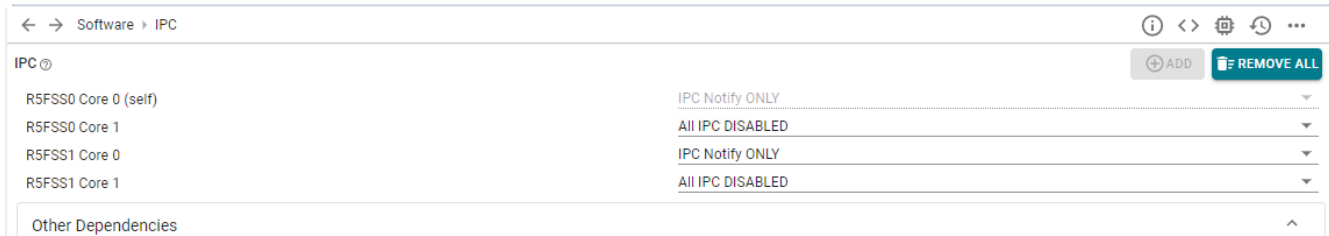

### **Figure 5-2. IPC Notify R50\_0 Syscfg**

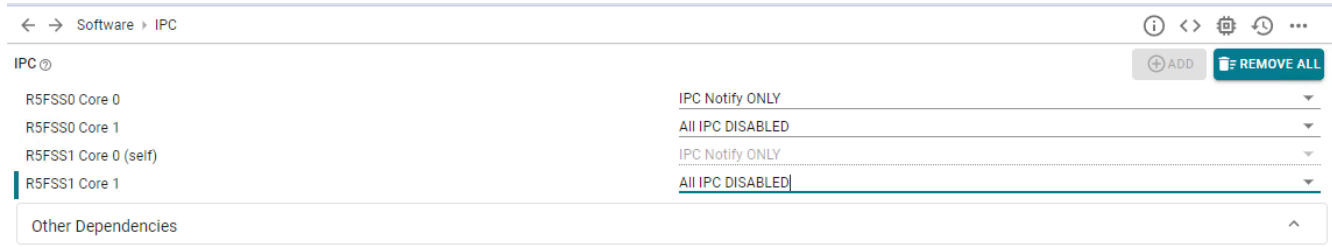

### **Figure 5-3. IPC Notify R51\_0 Syscfg**

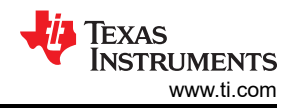

<span id="page-7-0"></span>• Change the Remote Core ID list to support only core 1-0, and remove remaining cores as shown below. Make this change in ipc\_notify\_echo .c file of both ipc\_notify\_echo\_am263x-cc\_r5fss0-0\_nortos\_ti-arm-clang and ipc\_notify\_echo\_am263x-cc\_r5fss1-0\_nortos\_ti-arm-clang projects.

```
uint32_t gRemoteCoreId[] = {
     CSL_CORE_ID_R5FSS1_0, 
     CSL_CORE_ID_MAX 
};
```
- Build these projects individually. After building, .rprc files are available for both the projects.
- Combine these .rprc to form a dual-core .appimage using the following command.

```
C:\ti\{sysconfig}\nodejs\node C:\ti\{mcu_plus_sdk}/tools/boot/multicoreImageGen/
multicoreImageGen.js --devID 55 --
out Debug/Combined.debug.appimage ../ipc_notify_echo_am263x-cc_r5fss0-0_freertos_ti-arm-clang/
Debug/ipc_notify_echo_am263x-cc_r5fss0-0_freertos_ti-arm-clang.rprc@0 ../ipc_notify_echo_am263x-
cc_r5fss1-0_nortos_ti-arm-clang/Debug/ipc_notify_echo_am263x-cc_r5fss1-0_nortos_ti-arm-clang.rprc@2
```
The command format for MulticoreImage Generation is given below.

```
cd ${SDK_INSTALL_PATH}/tools/boot/multicoreImageGen${NODE} multicoreImageGen.js --devID {DEV_ID} --
out {Output image file (.appimage)} {core 1 rprc file}@{core 1 id} [ {core n rprc file}@{core n 
id} ... ]
```
### **5.2 Option Two (Migration Guide from a Four-Core System Project to a Two-Core System Project)**

This process helps to import the existing IPC Notify example as a 2-core system project with R50\_0 as the main core and R51\_0 as the remote core. The following changes need to be done in the make files in the SDK for IPC Notify. Choose the folder depending on your device type CC or LP.

Open the system\_freertos\_nortos makefile at the locaion:examples\drivers\ipc\ipc\_notify\_echo\am263x-cc\system\_freertos\_nortos\ makefile.

- Retain the CORE 0 definition. Remove CORE 1 and CORE 2 definitions from lines 18 and 19 as these are not required.
- Define CORE 1 as below:

```
CORE_1=--script ../r5fss1-0_nortos/example.syscfg --context r5fss1-0 --output ../r5fss1-0_nort 
os/ti-arm-clang/generated
```
• Remove \$(CORE\_3) and \$(CORE\_2) from CORES. And define CORES as shown.

```
CORES = \n\begin{bmatrix} \n\end{bmatrix}$(CORE 1)
$(CORE_0)
```
• Remove r5fss0-1 and r5fss1-1 instances from all: syscfg section.

```
all: 
syscfg $(MAKE) -C ../r5fss0-0_freertos/ti-arm-clang/ all
$(MAKE) -C ../r5fss1-0_nortos/ti-arm-clang/ all 
$(MAKE) $(MULTI_CORE_BOOTIMAGE_NAME)
```
• Remove r5fss0-1 and r5fss1-1 instances from clean section.

```
clean: 
$(MAKE) -C ../r5fss0-0_freertos/ti-arm-clang/ clean
$(MAKE) -C ../r5fss1-0_nortos/ti-arm-clang/ clean 
$(RM) $(MULTI_CORE_BOOTIMAGE_NAME) 
$(RM) $(MULTI_CORE_BOOTIMAGE_NAME_SIGNED) 
$(RM) $(MULTI_CORE_BOOTIMAGE_NAME_XIP)
```
• Remove r5fss0-1 and r5fss1-1 instances from scrub section.

```
scrub: 
$(MAKE) -C ../r5fss0-0_freertos/ti-arm-clang/ scrub 
$(MAKE) -C ../r5fss1-0_nortos/ti-arm-clang/ scrub
```
• Remove r5fss0-1 and r5fss1-1 instances from MULTI\_CORE\_APP\_PARAMS section.

```
MULTI CORE APP PARAMS = \
```
../r5fss0-0\_freertos/ti-arm-clang/ipc\_notify\_echo.\$(PROFILE).rprc@\$(BOOTIMAGE\_CORE\_ID\_r5fss0-0) \

../r5fss1-0\_nortos/ti-arm-clang/ipc\_notify\_echo.\$(PROFILE).rprc@\$(BOOTIMAGE\_CORE\_ID\_r5fss1-0) \

• Remove r5fss0-1 and r5fss1-1 instances from MULTI\_CORE\_APP\_PARAMS\_XIP section.

```
MULTI CORE APP PARAMS XIP = \setminus
```

```
 ../r5fss0-0_freertos/ti-arm-clang/ipc_notify_echo.$(PROFILE).rprc_xip@$
(BOOTIMAGE_CORE_ID_r5fss0-0) \
```
../r5fss1-0\_nortos/ti-arm-clang/ipc\_notify\_echo.\$(PROFILE).rprc\_xip@\$(BOOTIMAGE\_CORE\_ID\_r5fss1-0) \

• Remove r5fss0-1 and r5fss1-1 instances from MULTI\_CORE\_BOOTIMAGE\_DEPENDENCY section.

```
MULTI CORE B OOTIMAGE DE P ENDENCY = \n ../r5fss0-0_freertos/ti-arm-clang/ipc_notify_echo.$(PROFILE).rprc \
../r5fss1-0_nortos/ti-arm-clang/ipc_notify_echo.$(PROFILE).rprc \
```
Open the projectspec makefile at the location: examples\drivers\ipc\ipc\_notify\_echo\am263xcc\system\_freertos\_nortos\ makefile\_projectspec.

Make the following changes in this makefile:

• Remove r5fss0-1 and r5fss1-1 instances from clean section to support only r5fss0-0 and r5fss1-0.

```
clean:
$(CCS_ECLIPSE) -noSplash -data $(MCU_PLUS_SDK_PATH)/ccs_projects -application 
com.ti.ccstudio.apps.projectBuild -ccs.projects
$(PROJECT_NAME) -ccs.configuration
$(PROFILE) -ccs.clean
$(MAKE) -C ../r5fss0-0_freertos/ti-arm-clang/ -f makefile_projectspec clean
$(MAKE) -C ../r5fss1-0_nortos/ti-arm-clang/ -f makefile_projectspec clean
```
Open the bootimage\_gen makefile at the location: examples\drivers\ipc\ipc\_notify\_echo\am263xcc\system\_freertos\_nortos\ makefile\_system\_ccs\_bootimage\_gen.

Make the following changes in this makefile:

• Remove r5fss0-1 and r5fss1-1 instances from MULTI\_CORE\_APP\_PARAMS section.

```
MULTI_CORE_APP_PARAMS = \
../ipc_notify_echo_am263x-cc_r5fss0-0_freertos_ti-arm-clang/$(PROFILE)/ipc_notify_echo_am263x-
cc_r5fss0-0_freertos_ti-arm-clang.rprc@$(BOOTIMAGE_CORE_ID_r5fss0-0) \
../ipc_notify_echo_am263x-cc_r5fss1-0_nortos_ti-arm-clang/$(PROFILE)/ipc_notify_echo_am263x-
cc_r5fss1-0_nortos_ti-arm-clang.rprc@$(BOOTIMAGE_CORE_ID_r5fss1-0) \
```
• Remove r5fss0-1 and r5fss1-1 instances from MULTI\_CORE\_APP\_PARAMS\_XIP section.

```
MULTI_CORE_APP_PARAMS_XIP = \
  ../ipc_notify_echo_am263x-cc_r5fss0-0_freertos_ti-arm-clang/$(PROFILE)/ipc_notify_echo_am263x-
cc_r5fss0-0_freertos_ti-arm-clang.rprc_xip@$(BOOTIMAGE_CORE_ID_r5fss0-0) \
../ipc_notify_echo_am263x-cc_r5fss1-0_nortos_ti-arm-clang/$(PROFILE)/ipc_notify_echo_am263x-
cc_r5fss1-0_nortos_ti-arm-clang.rprc_xip@$(BOOTIMAGE_CORE_ID_r5fss1-0) \
```
Open the system projectspec file at the location: examples\drivers\ipc\ipc\_notify\_echo\am263xcc\system\_freertos\_nortos\ system.projectspec.

Make the following changes in thisprojectspec file:

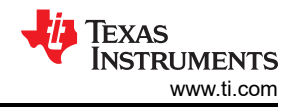

• Remove r5fss0-1 and r5fss1-1 projectspec files from getting imported with the system\_freertos\_nortos project (lines 4 and 6).

```
<projectSpec>
<import spec="../r5fss0-0_freertos/ti-arm-clang/example.projectspec"/>
<import spec="../r5fss1-0_nortos/ti-arm-clang/example.projectspec"/>
```
Open the system projectspec file at the location: examples\drivers\ipc\ipc\_notify\_echo\am263xcc\system\_freertos\_nortos\ system.xml.

Make the following changes in this projectspec file:

• Remove r5fss0-1 and r5fss1-1 cores project configurations from the xml file and only keep 0-0 and 1-0 cores. Modify core 1 as r5fss1-0 core as shown below.

```
<project configuration="@match" id="project_0" name="ipc_notify_echo_am263x-cc_r5fss0-0_freertos_ti-
arm-clang">
</project>
<core id="MAIN_PULSAR_Cortex_R5_0_0" project="project_0"/>
<project configuration="@match" id="project_1" name="ipc_notify_echo_am263x-cc_r5fss1-0_nortos_ti-
arm-clang">
</project>
<core id="MAIN_PULSAR_Cortex_R5_1_0" project="project_1"/>
```
After modifying the system project make files, import this example into your CCS. This step is the same as the other system projects.

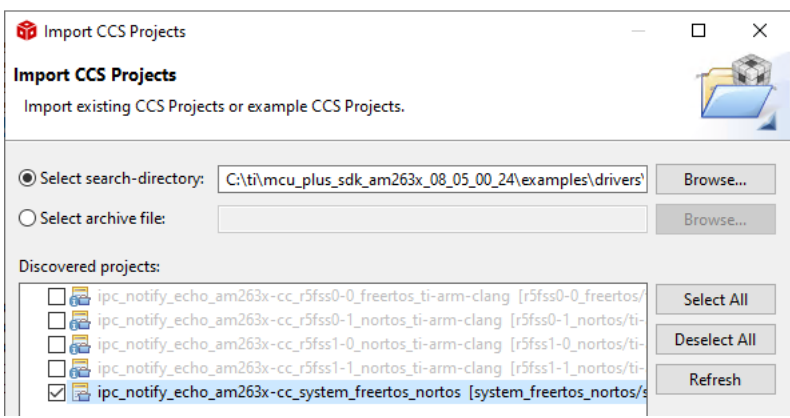

**Figure 5-4. Importing Dual-Core System Project for IPC Notify**

Modify your example.syscfg to support IPC notify feature to the cores 0-0 and 1-0. Subsequently, disable IPC Notify feature for cores 1-0 and 1-1.

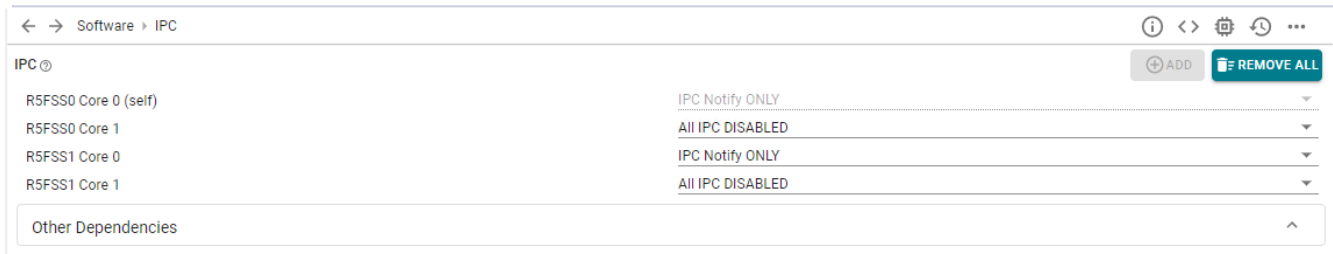

### **Figure 5-5. IPC Notify R50\_0 Syscfg**

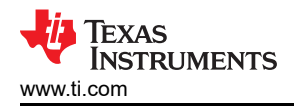

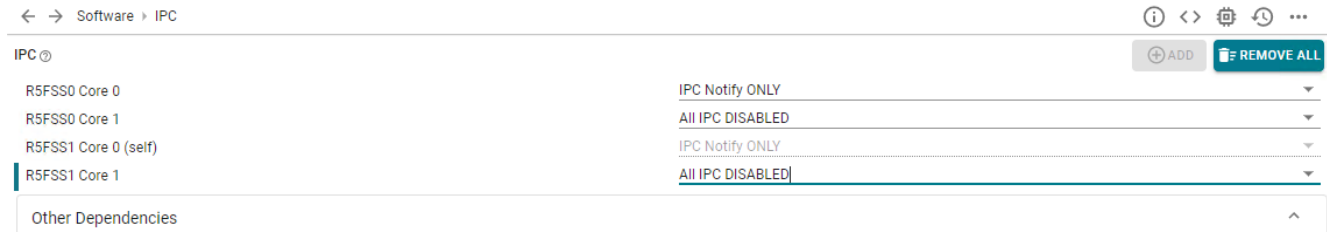

#### **Figure 5-6. IPC Notify R50\_0 Syscfg**

Change the Remote Core ID List to support only core 1-0, and remove rest of the cores as shown below. Make this change in ipc\_notify\_echo .c file of both ipc\_notify\_echo\_am263x-cc\_r5fss0-0\_nortos\_ti-arm-clang and ipc\_notify\_echo\_am263x-cc\_r5fss1-0\_nortos\_ti-arm-clang projects.

```
uint32_t gRemoteCoreId[] = {
     CSL_CORE_ID_R5FSS1_0, 
     CSL_CORE_ID_MAX 
};
```
Now build the system project to generate a combined app image for core 0-0 and 1-0. This app image can be flashed on to your AM2632 device.

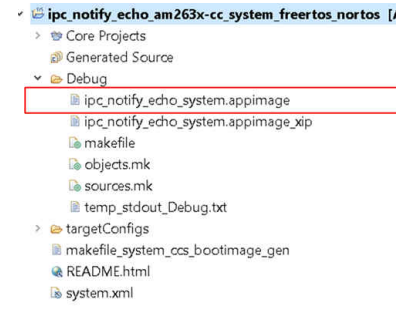

**Figure 5-7. Appimage Generated for Dual-Core Project**

**Note**

AM2631 is a single core device and IPC Examples are not supported for single-core devices.

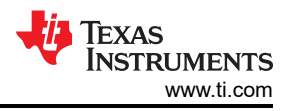

# <span id="page-11-0"></span>**6 System Project Example Support for Two-Core Devices (AM2632)**

In MCU-PLUS-SDK AM263x, system projects are configured for 2-core devices by default. But the examples are present for core - R50\_0 and R50\_1. These examples can be modified to enable the system project for the cores R50\_0 and R51\_0.

To find the system projects, go to  $\rightarrow$  C:\ti\mcu\_plus\_sdk\_am263x\_08\_05\_00\_24\examples\empty. Here, the SDK has 2 System Projects: freeRtos System Project and Nortos System Project. The engineer can choose a system project for the application.

The following files need to be modified:

- 1. examples\empty\am263x-cc\system\_nortos\makefile
- 2. examples\empty\am263x-cc\system\_nortos\makefile\_projectspec
- 3. examples\empty\am263x-cc\system\_nortos\makefile\_system\_ccs\_bootimage\_gen
- 4. examples\empty\am263x-cc\system\_nortos\system.projectspec
- 5. examples\empty\am263x-cc\system\_nortos\system.xml

Replace r5fss0-1 core with r5fss1-0 in these files. These changes are explained in the [Section 5.](#page-6-0)

**Note**

AM2631 is a single core device; multi-core system projects are not supported for single-core devices.

<span id="page-12-0"></span>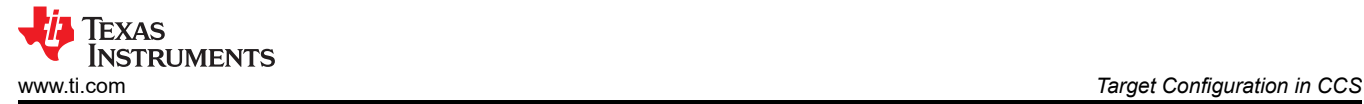

# **7 Target Configuration in CCS**

### **7.1 Prerequisites**

- Make sure you have installed CCS as mentioned in *[Download, Install and Setup CCS](https://software-dl.ti.com/mcu-plus-sdk/esd/AM263X/latest/exports/docs/api_guide_am263x/CCS_SETUP_PAGE.html)*.
- Make sure the UART port used for console is identified as mentioned in *[Setup UART Terminal](https://software-dl.ti.com/mcu-plus-sdk/esd/AM263X/latest/exports/docs/api_guide_am263x/EVM_SETUP_PAGE.html#CCS_UART_TERMINAL)*.
- Make sure you have the EVM power cable, JTAG cable, UART cable connected as shown in *[Cable](https://software-dl.ti.com/mcu-plus-sdk/esd/AM263X/latest/exports/docs/api_guide_am263x/EVM_SETUP_PAGE.html#EVM_CABLES) [Connections](https://software-dl.ti.com/mcu-plus-sdk/esd/AM263X/latest/exports/docs/api_guide_am263x/EVM_SETUP_PAGE.html#EVM_CABLES)*.
- Make sure you have done the steps for a SOC initialization method.
	- Recommended method is *[SOC Initialization using the Binary Flashed in QSPI memory](https://software-dl.ti.com/mcu-plus-sdk/esd/AM263X/latest/exports/docs/api_guide_am263x/ADDITIONAL_DETAILS_PAGE.html#EVM_FLASH_SOC_INIT)*.
	- Other options, if recommended method cannot be used, are mentioned in *[SOC Initialization](https://software-dl.ti.com/mcu-plus-sdk/esd/AM263X/latest/exports/docs/api_guide_am263x/ADDITIONAL_DETAILS_PAGE.html#EVM_SOC_INIT)*.
- Make certain EVM boot mode switch is setup correctly based on the SOC initialization method.
	- For the *recommended* method, *[SOC Initialization using the Binary Flashed in QSPI memory,](https://software-dl.ti.com/mcu-plus-sdk/esd/AM263X/latest/exports/docs/api_guide_am263x/ADDITIONAL_DETAILS_PAGE.html#EVM_FLASH_SOC_INIT)* the boot mode is *[QSPI BOOT MODE](https://software-dl.ti.com/mcu-plus-sdk/esd/AM263X/latest/exports/docs/api_guide_am263x/EVM_SETUP_PAGE.html#BOOTMODE_QSPI)*.
- Make certain the UART or CCS console logs on doing EVM Power-on indicate that SOC initialization is successful.
- Make certain that you have built the example of interest as mentioned in *[Build a Hello World example](https://software-dl.ti.com/mcu-plus-sdk/esd/AM263X/latest/exports/docs/api_guide_am263x/GETTING_STARTED_BUILD.html)*.

# **7.2 Creating a Target Configuration**

• Go to *View* > *Target Configuration*.

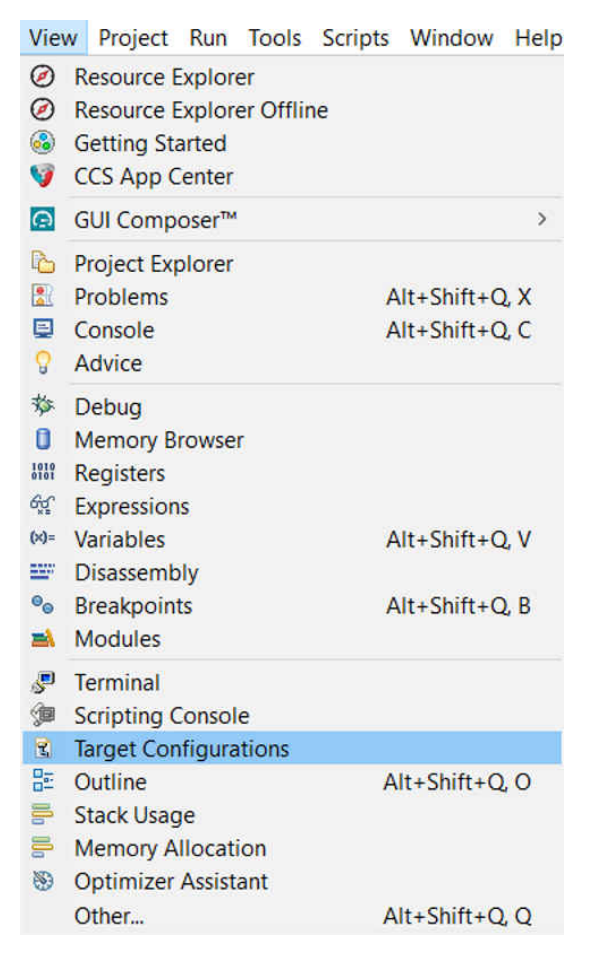

**Figure 7-1. Target Configurations in View**

• Create a new target configuration.

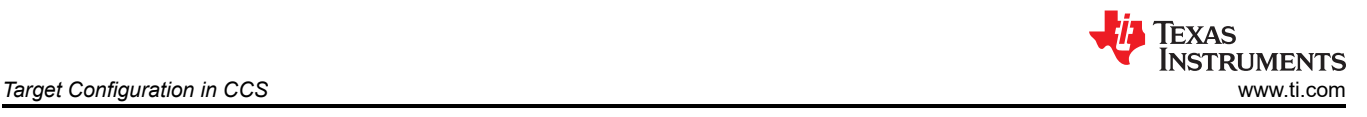

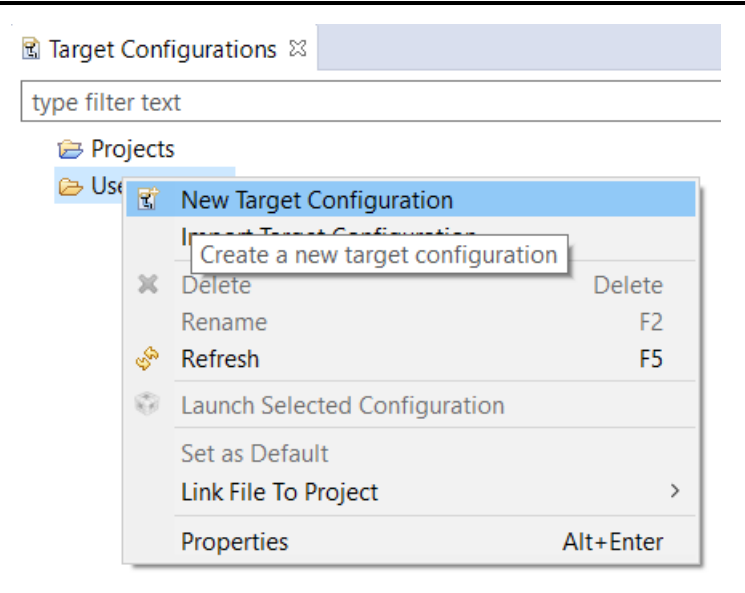

**Figure 7-2. New Target Configuration**

• Give a name to the new target configuration, typically {soc name}\_{JTAG type}.

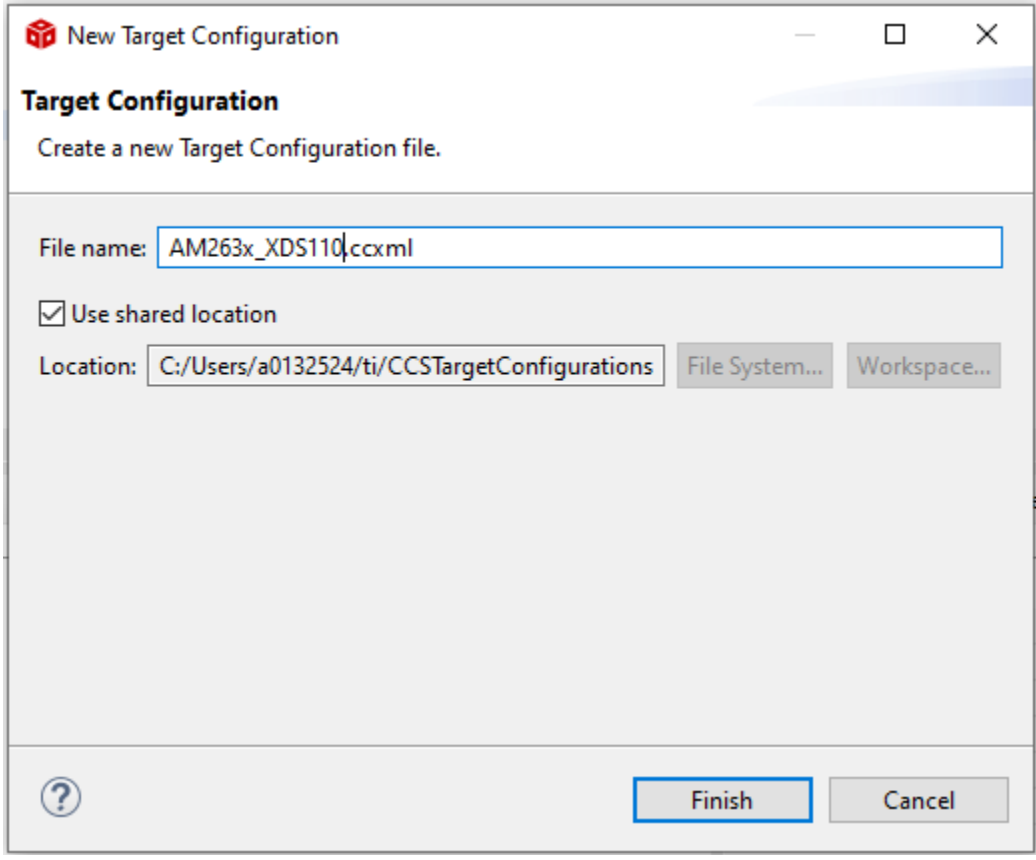

### **Figure 7-3. New Target Configuration Window**

• Select connection as XDS110 USB Debug Probe.

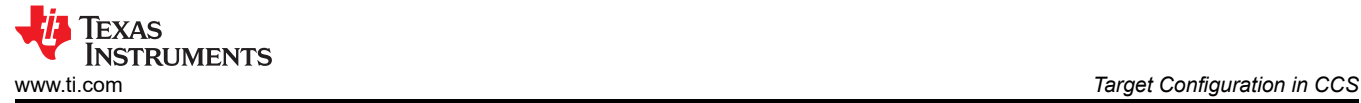

### **Basic**

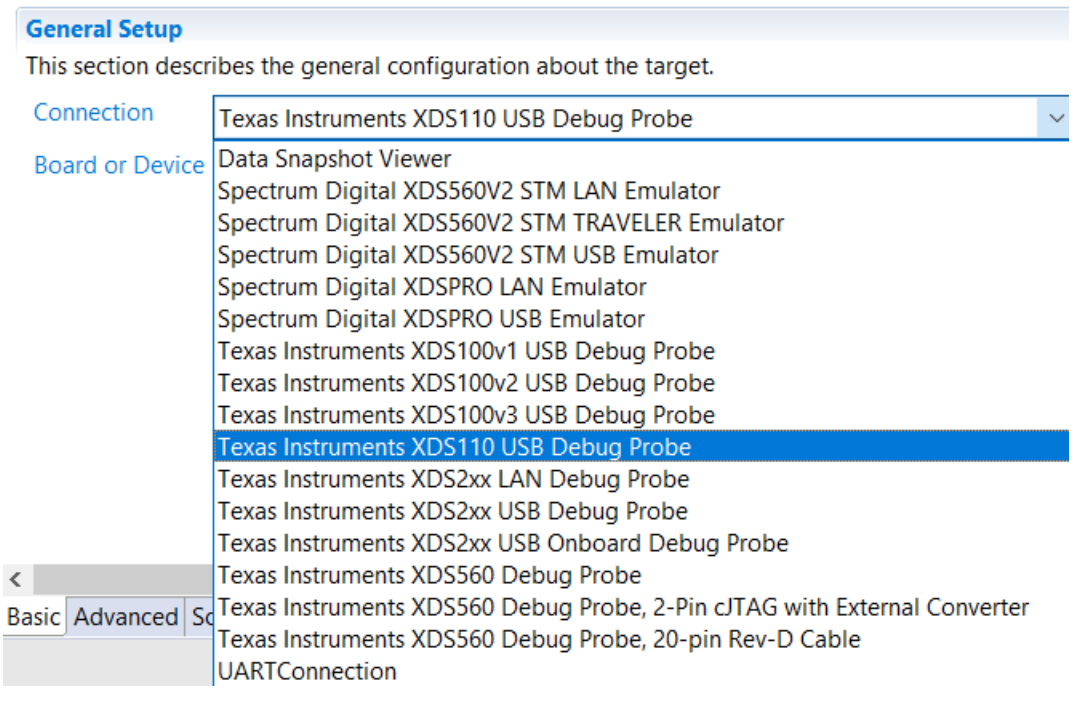

### **Figure 7-4. Debugger Configuration**

• In *Board or Device Setting*, choose AM2632 or AM2631 depending on the device.

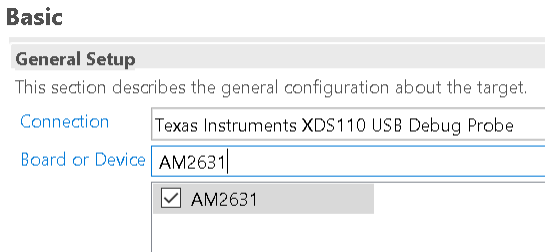

### **Figure 7-5. Choosing the Device or Part Number**

• Under Advanced tab, make certain that all the settings are configured.

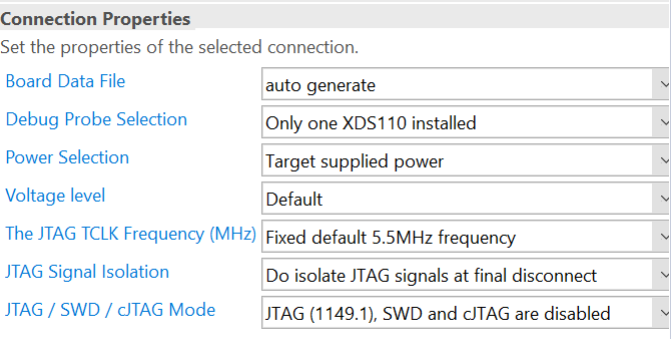

### **Figure 7-6. JTAG Frequency Configuration**

- Under Advanced tab, select Cortex\_R5\_0.
- Make certain that the device csp gel file path is in the Initialization script field.

<span id="page-15-0"></span>**Target Configuration** 

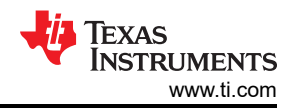

 $-$ 

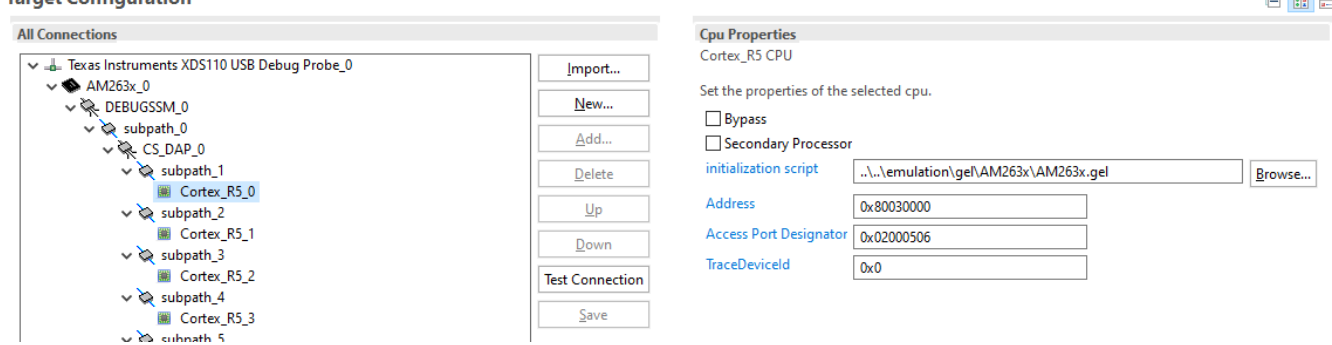

### **Figure 7-7. GEL Scripts**

- Click *Save* to save the newly created target configuration.
- Now complete the *[EVM Setup](https://software-dl.ti.com/mcu-plus-sdk/esd/AM263X/latest/exports/docs/api_guide_am263x/EVM_SETUP_PAGE.html)* to prepare the EVM for running programs.

## **8 Connecting to the Target Core**

While connecting to the cores to flash your image, you can come across multiple cores supported by all AM263x devices. Please select the following cores depending on your device only.

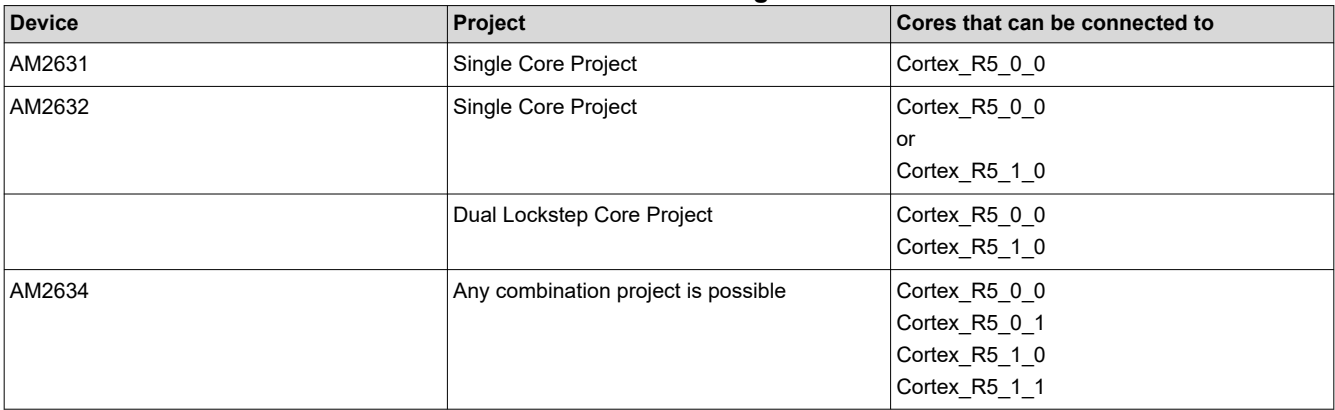

#### **Table 8-1. Available Target Cores**

#### **Note**

Lockstep and Dual Core Configuration Handling in subset devices: The individual clusters of AM2632 and AM2631 are configured in lockstep mode. Dual Core mode of a cluster does not exist in these devices.

## <span id="page-16-0"></span>**9 Hardware Description for Launch Pad and Control Card**

LaunchPads and ControlCARDs are only built with the superset device (AM2634). Then customers can scale down by purchasing select OPN devices (AM2642 or AM2631) that meet their system requirements.

Launch Pad and ControlCARD for AM2634, AM2632, and AM2631 for Enhanced Analog devices have similar hardware descriptions and pin mux. These hardware details and pin mapping are listed in the *[AM263x](https://www.ti.com/lit/pdf/SPRUJ10) [LaunchPad User Guide](https://www.ti.com/lit/pdf/SPRUJ10)* and *[Control Card User Guide](https://www.ti.com/lit/pdf/SPRUJ09)*. See the *Features Character* (9th character) in the part number in [Section 2.](#page-2-0) Table 9-1 has differences between Standard Analog and Enhanced Analog devices. The only difference is the number of control peripherals integrated.

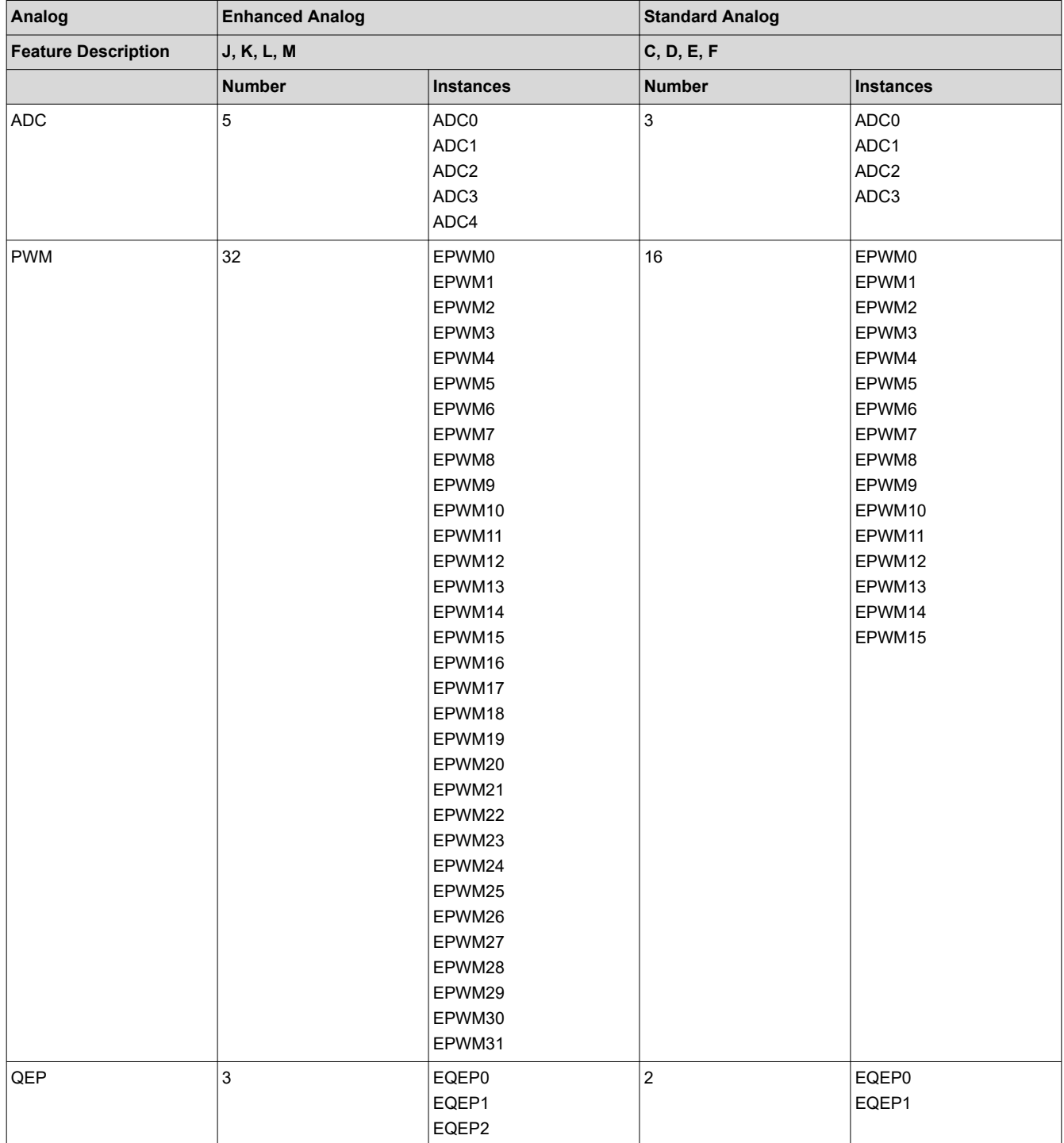

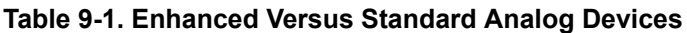

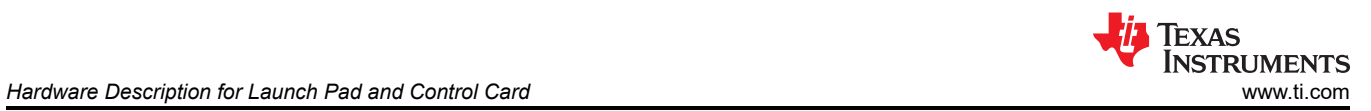

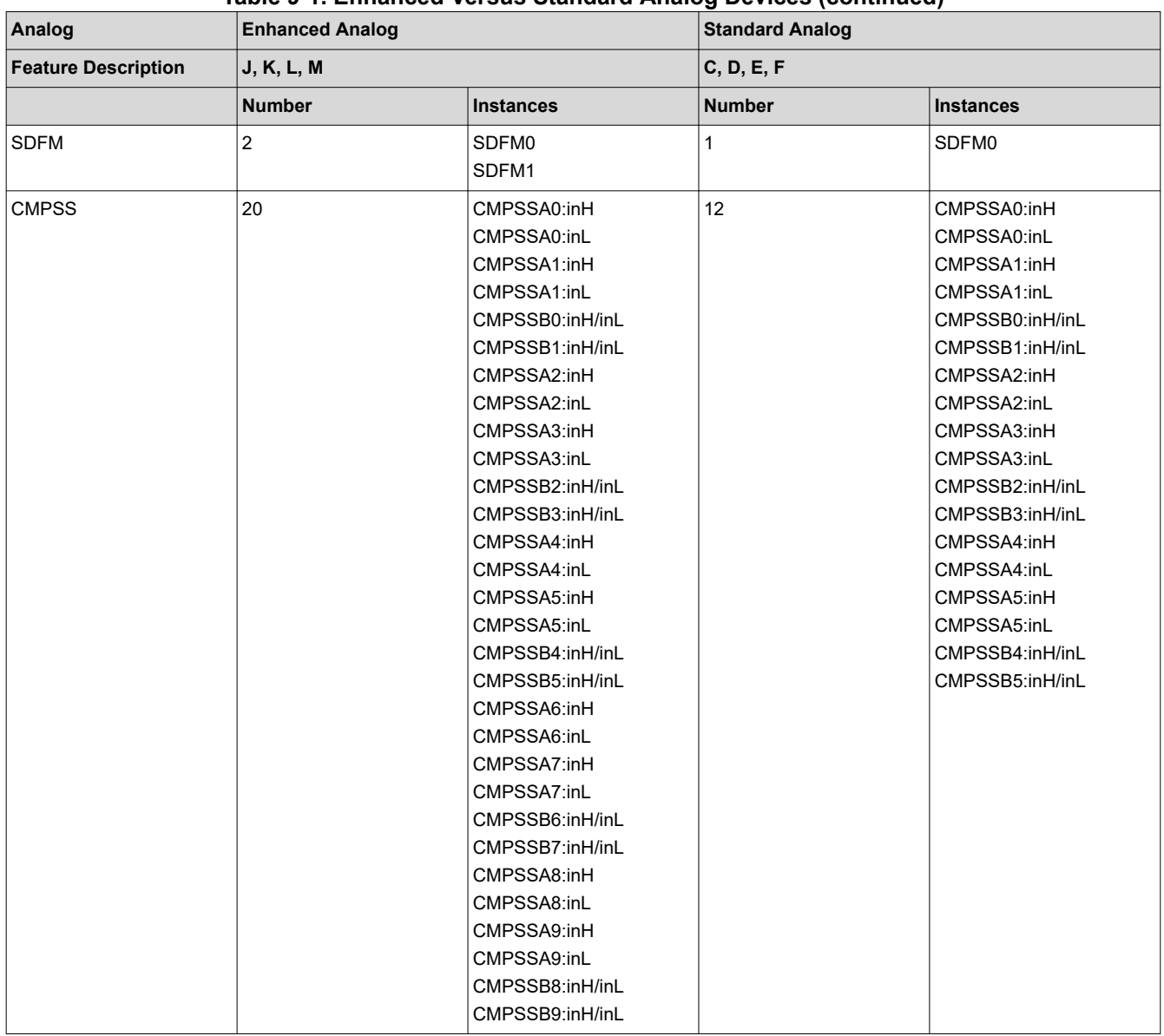

#### **Table 9-1. Enhanced Versus Standard Analog Devices (continued)**

<span id="page-18-0"></span>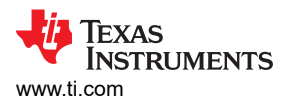

## **9.1 Launchpad Pinout for Standard Analog Devices**

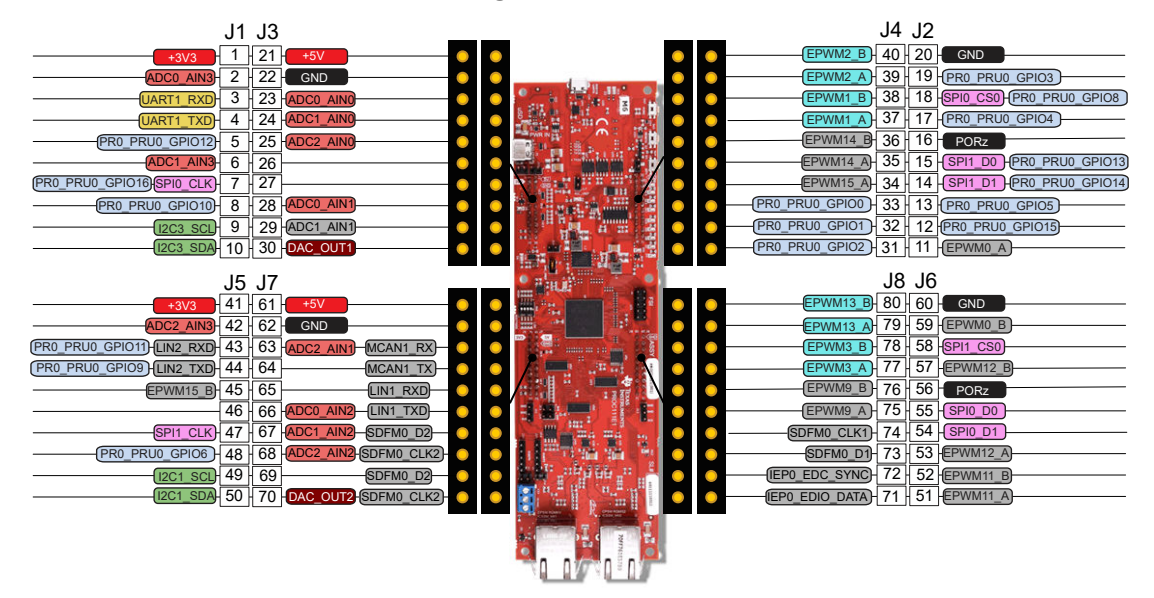

**Figure 9-1. AM263x Standard Analog Launchpad PinOut**

The above picture shows LaunchPad pinout for standard analog devices. In this image, the signals that are shown in color are signals that comply with the LaunchPad BoosterPack Pinout Standard. The signals shown in gray are signals that the AM263x supports, but these signals do not comply with the LP/BP pinout standard. The AM263x LaunchPad supports two fully independent BoosterPack XL connectors. BoosterPack site #1 (J1/J3, J2/J4) is located in between the SoC and the micro-B USB Connector. BoosterPack site #2 (J5/J7, J6/J8) is located in between the SoC and the RJ45 connectors. Each GPIO has multiple functions available through the GPIO mux. The signals connected from the SoC to the BoosterPack headers include:

- Various ADC inputs
- DAC Out
- UART<sub>1</sub>
- Various GPIO signals
- SPI0 and SPI1
- I2C1 and I2C3
- Various EPWM Channels
- LIN1 and LIN2
- MCAN<sub>1</sub>
- SDFM0

### **9.2 ADC and DAC Mapping in Launchpad for Standard Analog**

The AM263x LaunchPad maps 16 ADC inputs to the BoosterPack header in standard analog devices. All of the ADC inputs that are used in the Launchpad are ESD protected. The ADCs which are present in enhanced analog but not present in the standard analog devices are marked with an *X* as shown in [Figure 9-2.](#page-19-0)

<span id="page-19-0"></span>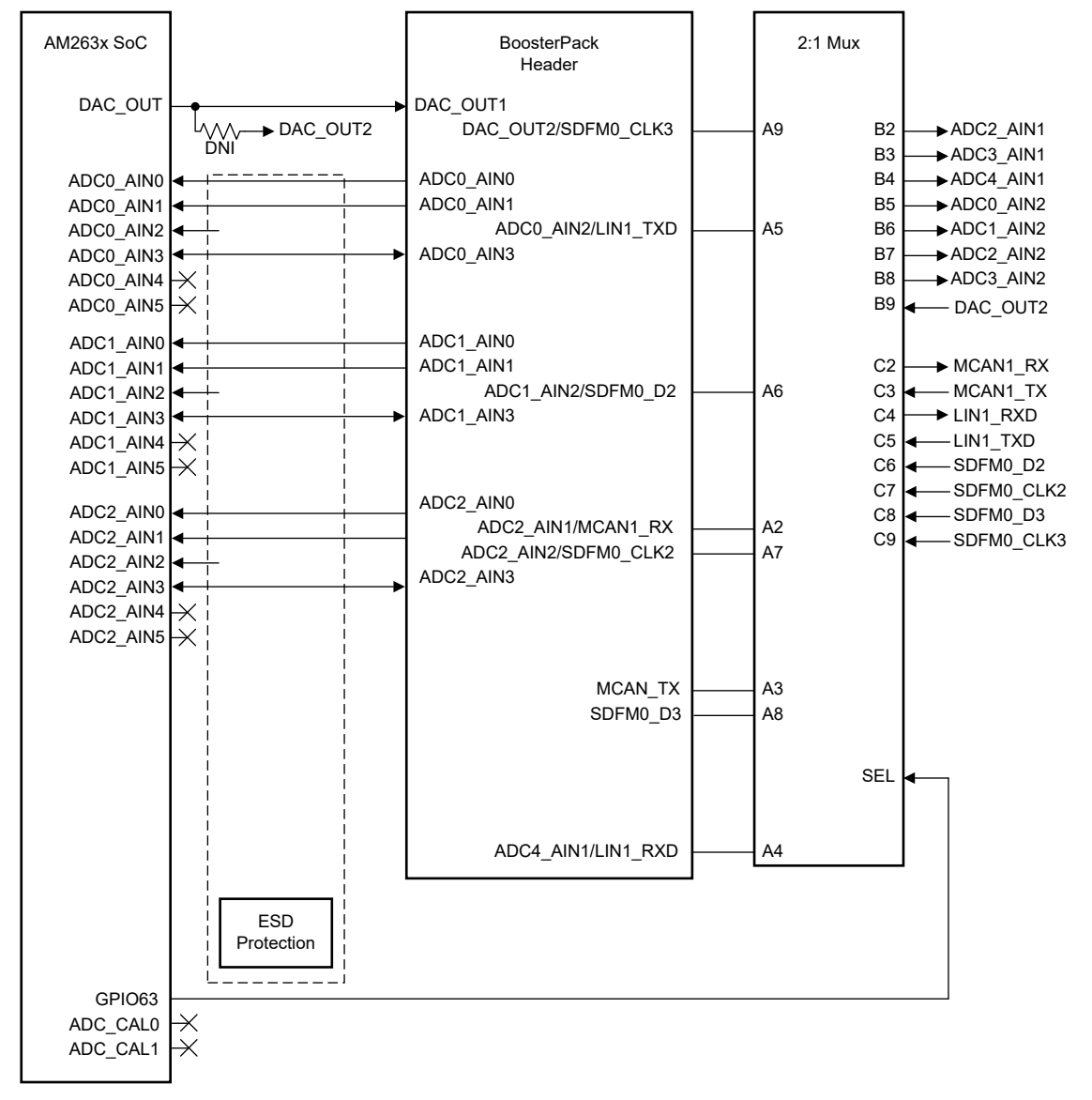

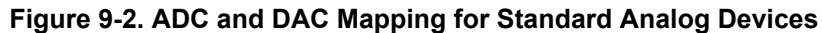

### **9.3 Pinmux Mapping - Standard Analog - Launch Pad**

The various pinmux options for the BoosterPack connector pins are given in Table 9-2.

| Pin# | Mode <sub>0</sub>   | Mode1    | Mode <sub>2</sub> | Mode3          | Mode4     | Mode <sub>5</sub> | Mode <sub>6</sub>         | Mode7   | Mode8 | Mode9 |
|------|---------------------|----------|-------------------|----------------|-----------|-------------------|---------------------------|---------|-------|-------|
| J1.1 | 3V <sub>3</sub>     |          |                   |                |           |                   |                           |         |       |       |
| J1.2 | ADC0 AIN<br>3       |          |                   |                |           |                   |                           |         |       |       |
| J1.3 | UART1_R<br>XD       | LIN1 RXD |                   |                |           | EPWM16<br>ΙA      | GPMC0_A<br>D <sub>6</sub> | GPIO75  |       |       |
| J1.4 | UART1_TX<br>D       | LIN1 TXD |                   |                |           | EPWM16<br>B       | GPMC0_A<br>D7             | GPIO76  |       |       |
| J1.5 | PR0_PRU<br>0 GPIO12 |          | RMII2_TX<br>D1    | RGMII2_T<br>D1 | MII2 TXD1 | EPWM28_<br>B      | GPMC0_A<br>8              | GPIO100 |       |       |
| J1.6 | ADC1 AIN<br>3       |          |                   |                |           |                   |                           |         |       |       |

**Table 9-2. Pinmux Options for J1**

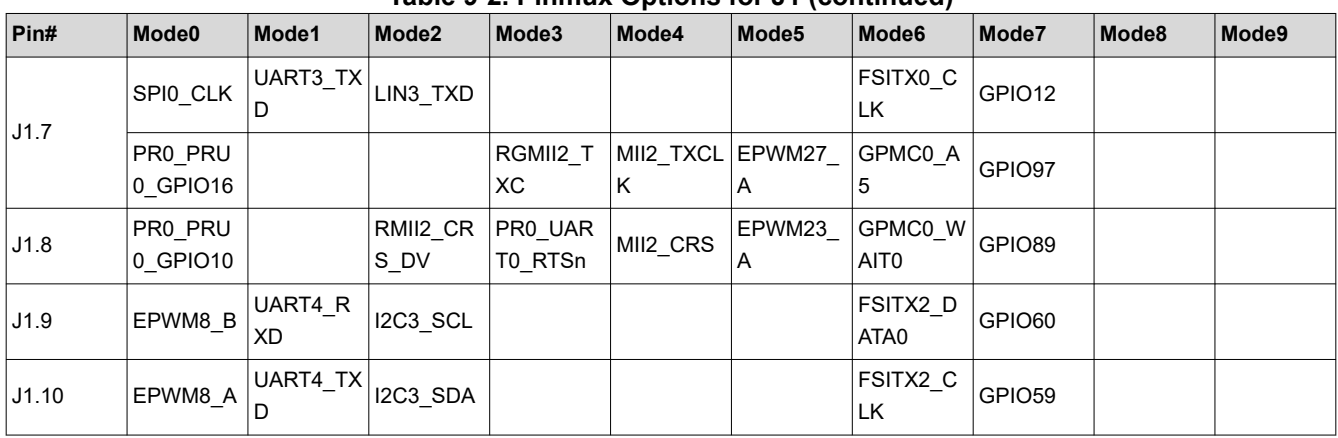

#### **Table 9-2. Pinmux Options for J1 (continued)**

### **Table 9-3. Pinmux Options for J2**

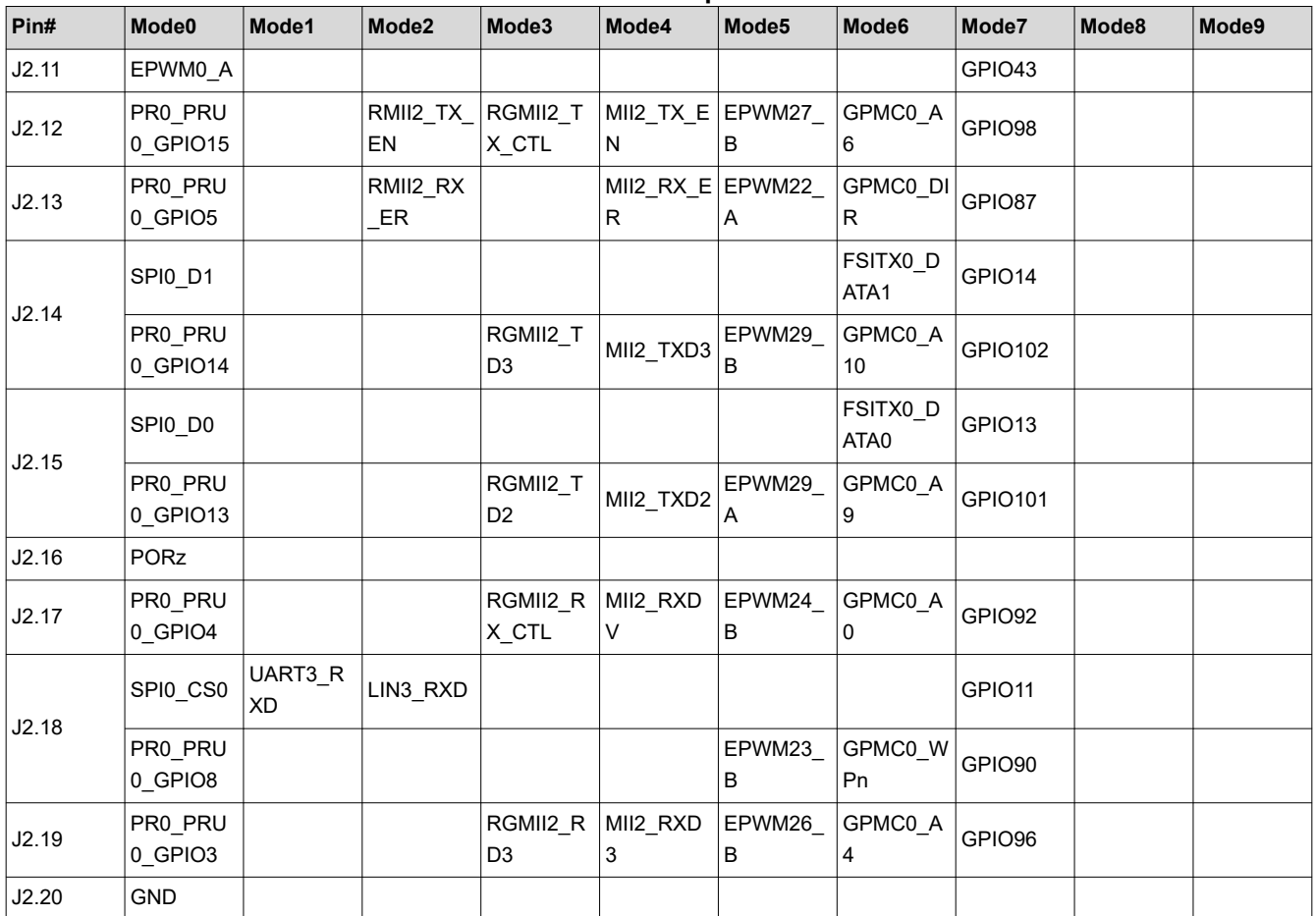

## **Table 9-4. Pinmux Options for J3**

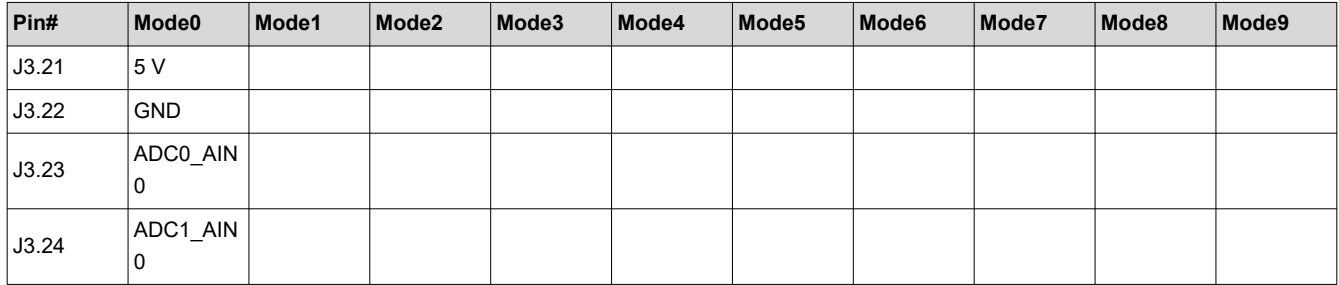

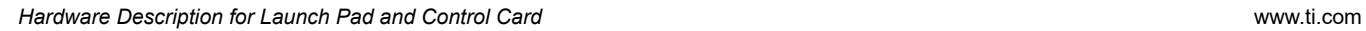

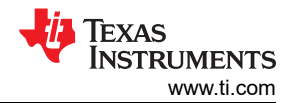

#### **Table 9-4. Pinmux Options for J3 (continued)**

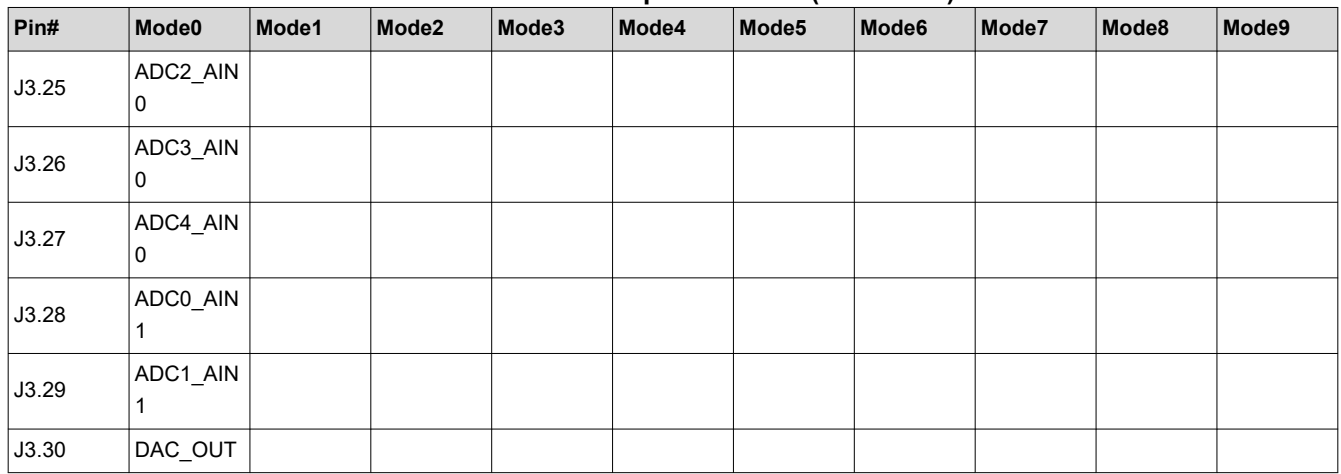

#### **Table 9-5. Pinmux Options for J4**

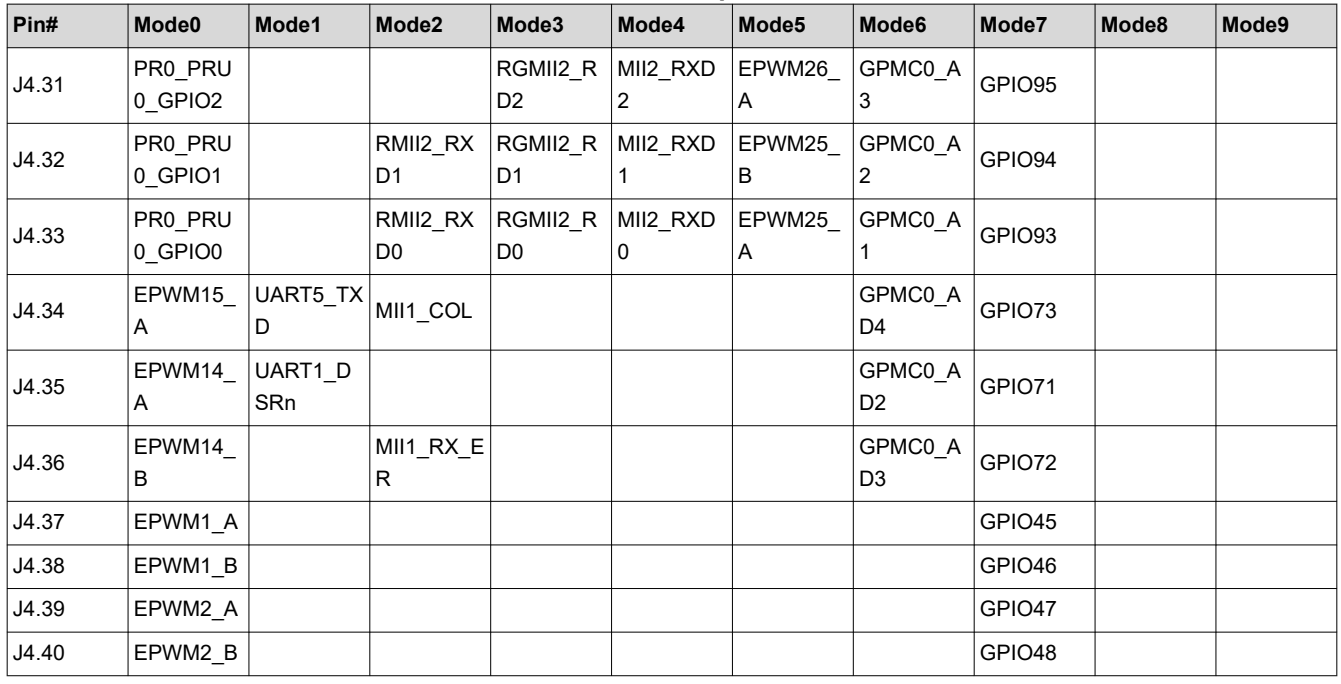

### **Table 9-6. Pinmux Options for J5**

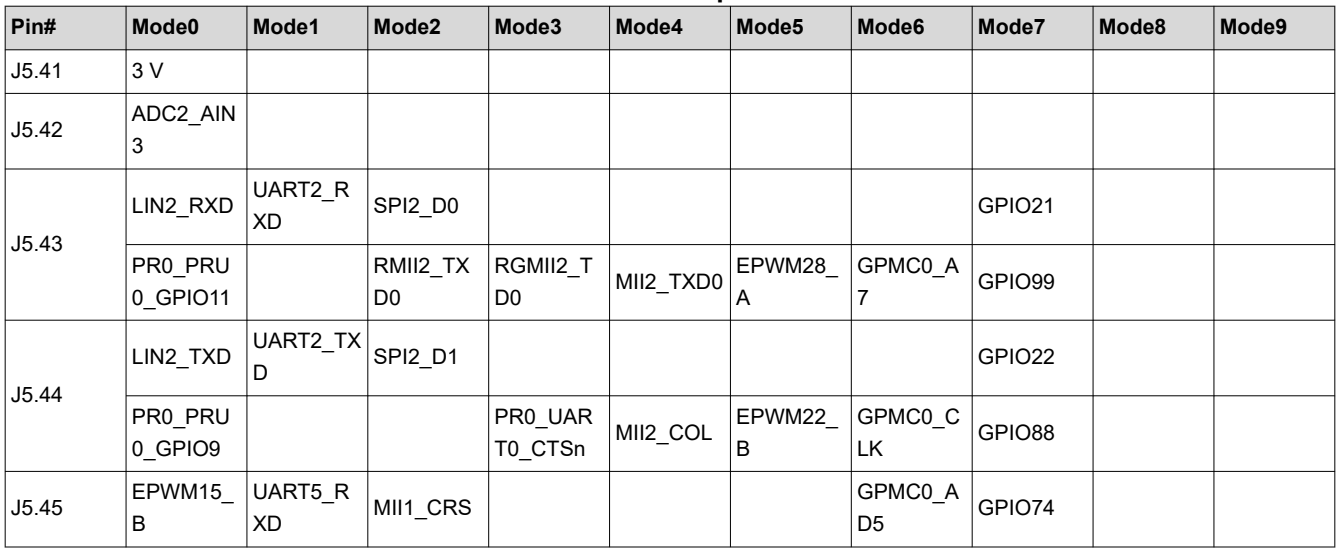

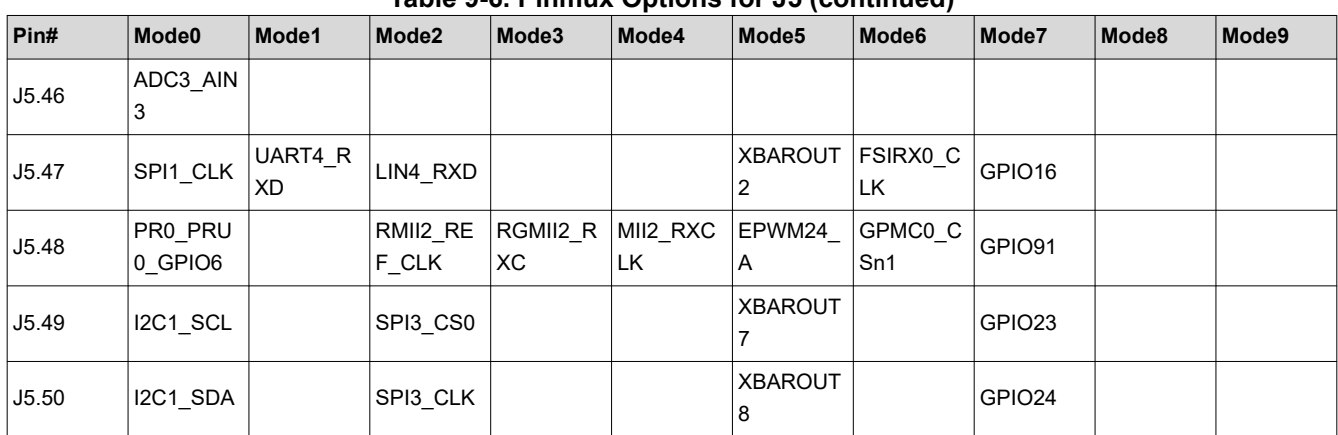

#### **Table 9-6. Pinmux Options for J5 (continued)**

### **Table 9-7. Pinmux Options for J6**

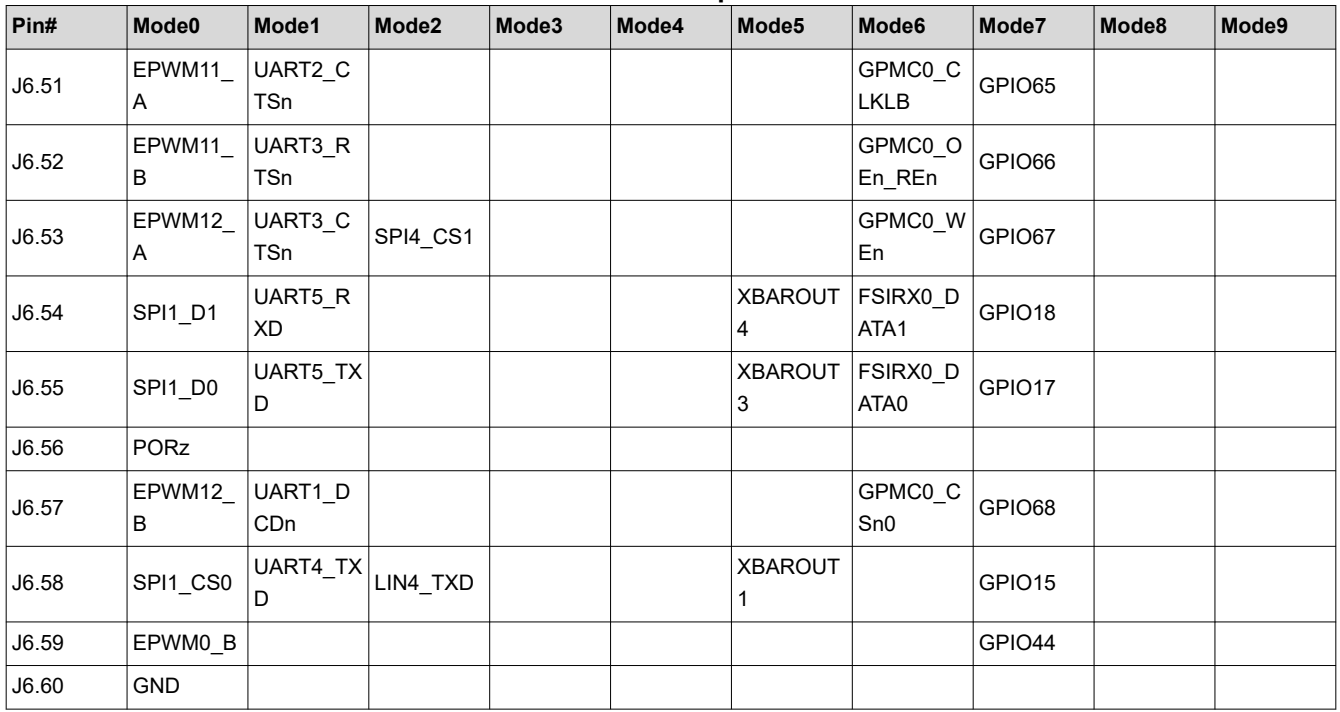

### **Table 9-8. Pinmux Options for J7**

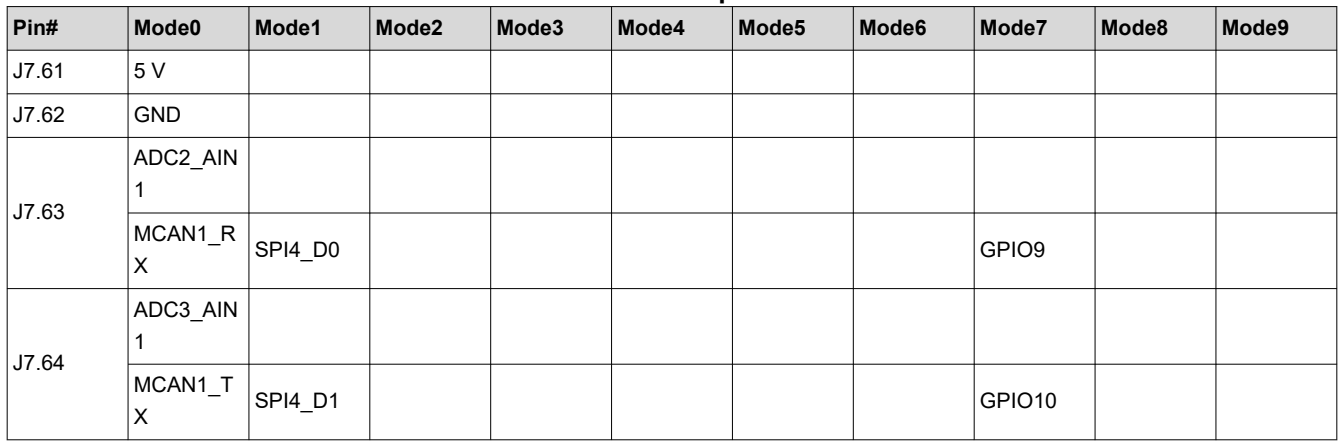

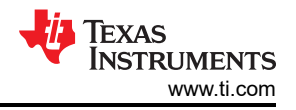

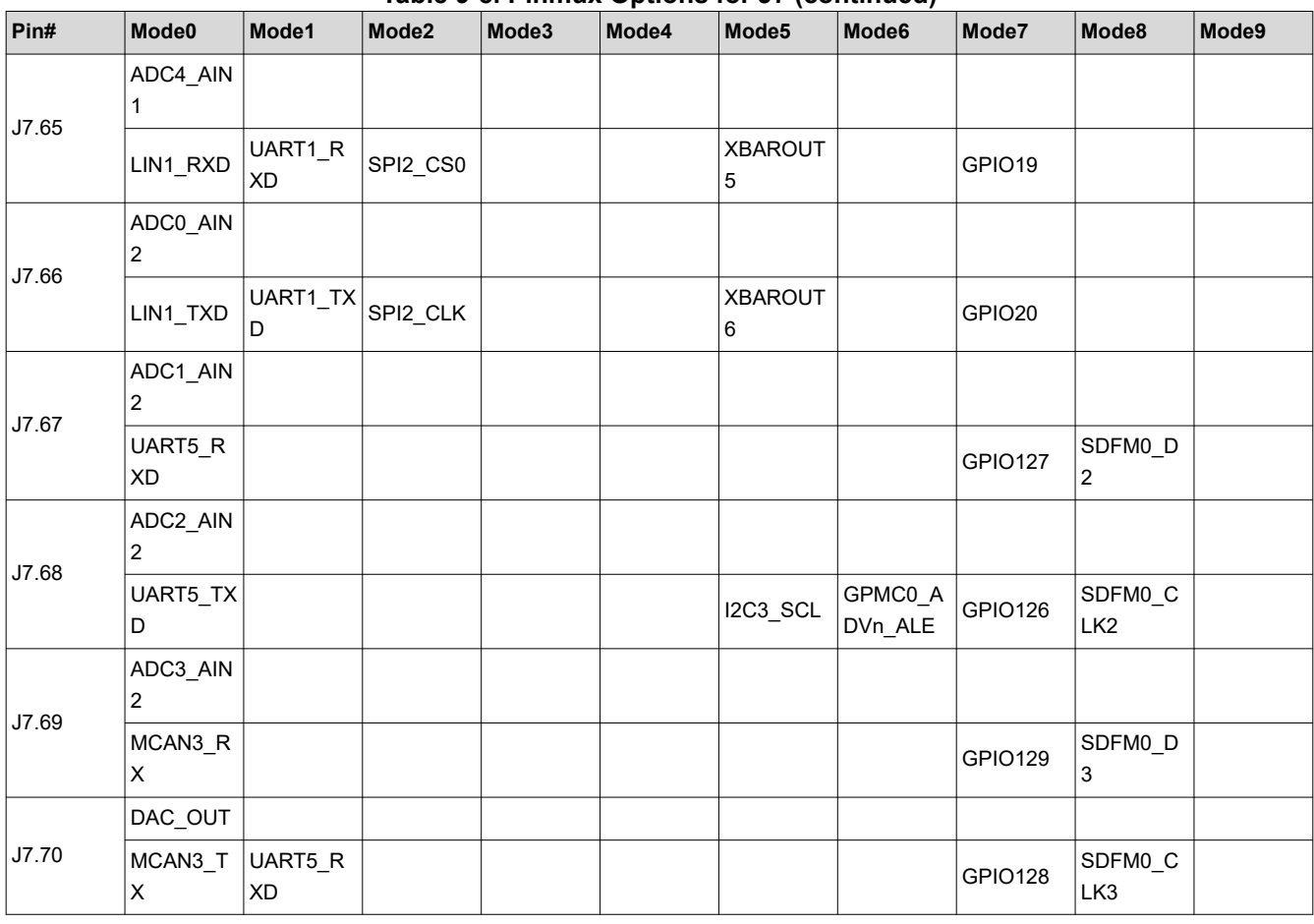

#### **Table 9-8. Pinmux Options for J7 (continued)**

### **Table 9-9. Pinmux Options for J8**

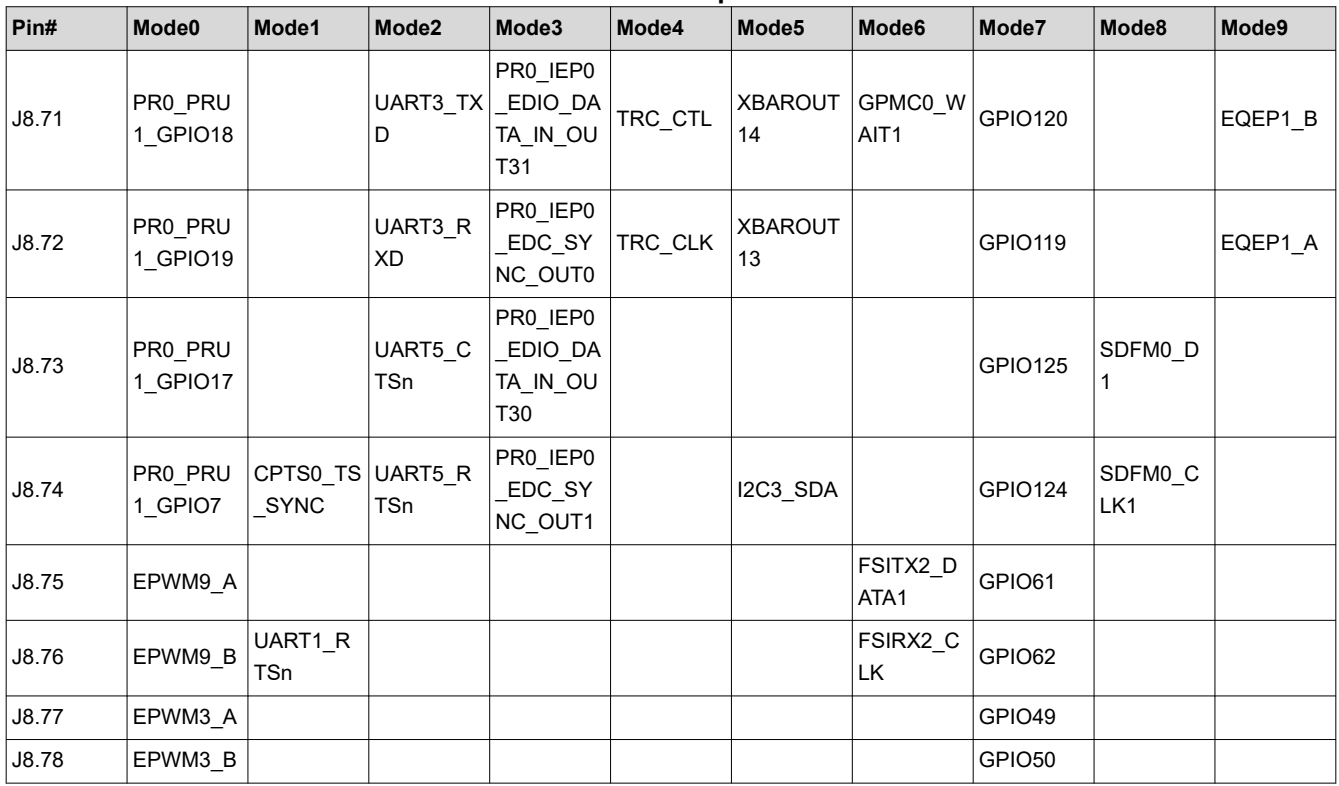

<span id="page-24-0"></span>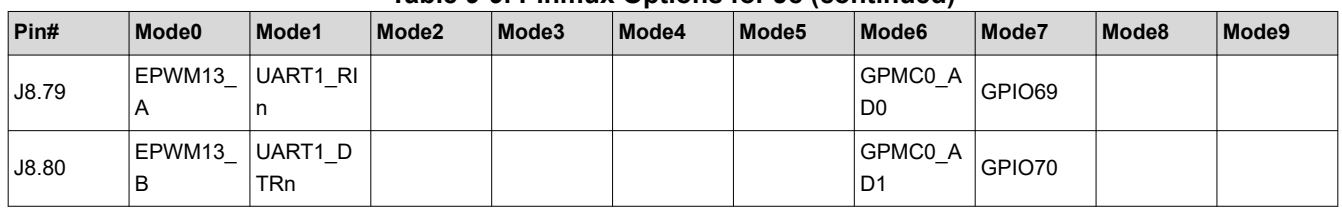

#### **Table 9-9. Pinmux Options for J8 (continued)**

### **9.4 ADC and DAC Mapping in Control Card for Standard Analog**

The AM263x Control Card has two revisions called E1 and E2. Control Cards are only built with the superset device (AM2634). Customers can scale down by purchasing select OPN devices (AM2642 or AM2631) that meet their system requirements.

The Control Card had various design changes for the E2 revision of the board. The changes are mentioned in *[AM263x Sitara Control Card Hardware User's Guide](https://www.ti.com/lit/ug/spruj09c/spruj09c.pdf?ts=1676443064108&ref_url=https%253A%252F%252Fwww.ti.com%252Ftool%252FTMDSCNCD263)*. The differences in ADC and DAC Mapping in Control Card for Standard Analog Devices is mentioned in Table 9-10. For the Enhanced Analog Devices, see also *[AM263x](https://www.ti.com/lit/ug/spruj09c/spruj09c.pdf?ts=1676443064108&ref_url=https%253A%252F%252Fwww.ti.com%252Ftool%252FTMDSCNCD263) [Sitara Control Card Hardware User's Guide.](https://www.ti.com/lit/ug/spruj09c/spruj09c.pdf?ts=1676443064108&ref_url=https%253A%252F%252Fwww.ti.com%252Ftool%252FTMDSCNCD263)*

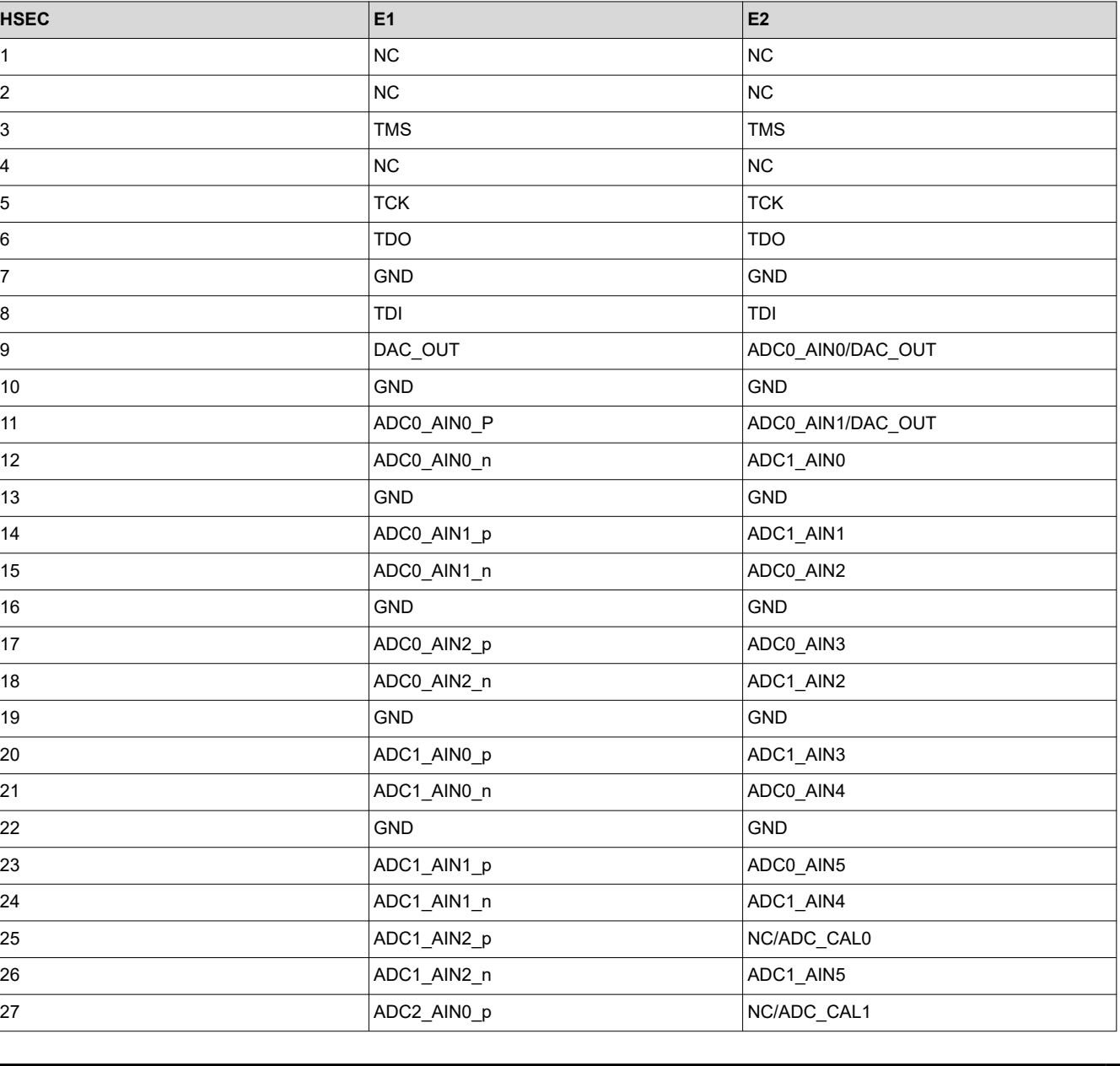

#### **Table 9-10. E1 Versus E2 Pin Mapping for Standard Analog Devices**

<span id="page-25-0"></span>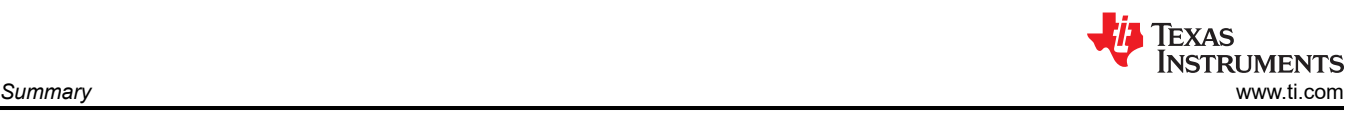

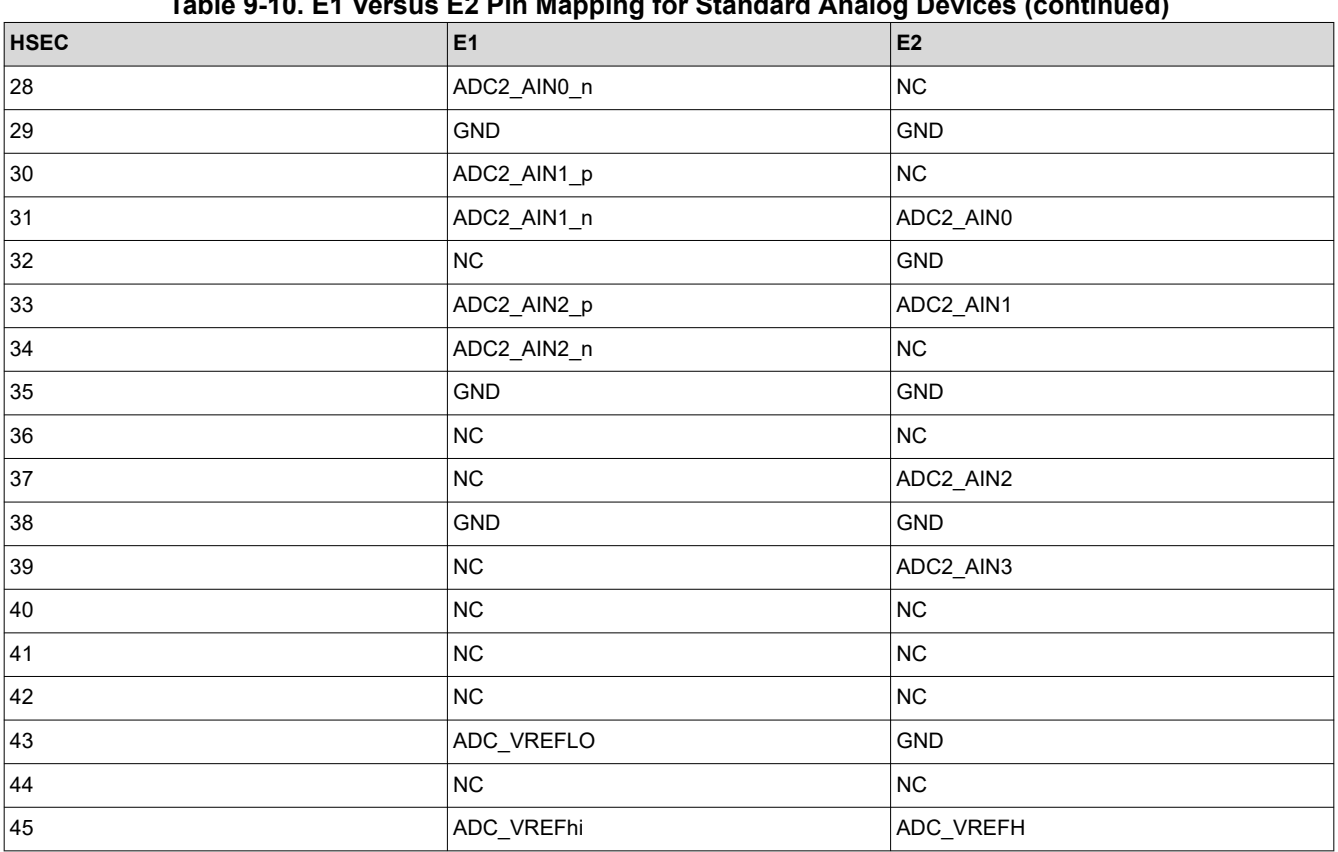

## **Table 9-10. E1 Versus E2 Pin Mapping for Standard Analog Devices (continued)**

## **10 Summary**

All the AM263x family of devices are pin-to-pin compatible to each other. The differences between these devices can be identified based on their part numbers as explained in this document. The MCU\_PLUS\_SDK and EVMs for AM2634 are developed to be integrated to any of the subset devices. Engineers can use MCU PLUS SDK AM263x and EVMs to develop and launch their projects on any of the AM263x devices.

<span id="page-26-0"></span>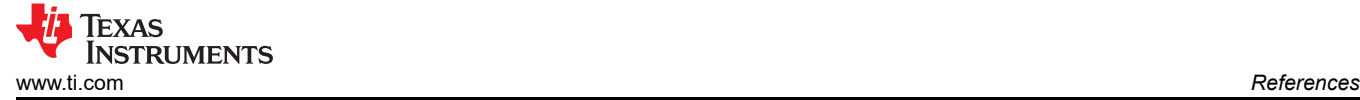

# **11 References**

- 1. Texas Instruments, *[AM263x Sitara™ Microcontrollers](https://www.ti.com/lit/pdf/SPRSP74)* data sheet.
- 2. Texas Instruments, *[AM263x Control Card Hardware](https://www.ti.com/lit/pdf/SPRUJ09)* user's guide.
- 3. Texas Instruments, *[AM263x LaunchPad](https://www.ti.com/lit/pdf/SPRUJ10)* user's guide.

### **IMPORTANT NOTICE AND DISCLAIMER**

TI PROVIDES TECHNICAL AND RELIABILITY DATA (INCLUDING DATA SHEETS), DESIGN RESOURCES (INCLUDING REFERENCE DESIGNS), APPLICATION OR OTHER DESIGN ADVICE, WEB TOOLS, SAFETY INFORMATION, AND OTHER RESOURCES "AS IS" AND WITH ALL FAULTS, AND DISCLAIMS ALL WARRANTIES, EXPRESS AND IMPLIED, INCLUDING WITHOUT LIMITATION ANY IMPLIED WARRANTIES OF MERCHANTABILITY, FITNESS FOR A PARTICULAR PURPOSE OR NON-INFRINGEMENT OF THIRD PARTY INTELLECTUAL PROPERTY RIGHTS.

These resources are intended for skilled developers designing with TI products. You are solely responsible for (1) selecting the appropriate TI products for your application, (2) designing, validating and testing your application, and (3) ensuring your application meets applicable standards, and any other safety, security, regulatory or other requirements.

These resources are subject to change without notice. TI grants you permission to use these resources only for development of an application that uses the TI products described in the resource. Other reproduction and display of these resources is prohibited. No license is granted to any other TI intellectual property right or to any third party intellectual property right. TI disclaims responsibility for, and you will fully indemnify TI and its representatives against, any claims, damages, costs, losses, and liabilities arising out of your use of these resources.

TI's products are provided subject to [TI's Terms of Sale](https://www.ti.com/legal/terms-conditions/terms-of-sale.html) or other applicable terms available either on [ti.com](https://www.ti.com) or provided in conjunction with such TI products. TI's provision of these resources does not expand or otherwise alter TI's applicable warranties or warranty disclaimers for TI products.

TI objects to and rejects any additional or different terms you may have proposed.

Mailing Address: Texas Instruments, Post Office Box 655303, Dallas, Texas 75265 Copyright © 2023, Texas Instruments Incorporated